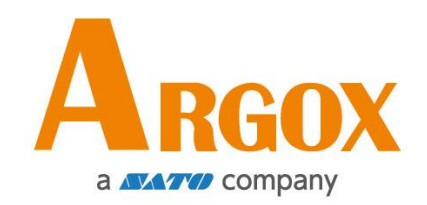

## **O4 Yazıcı**

## **Kullanıcı Kılavuzu**

O4-250/O4-350

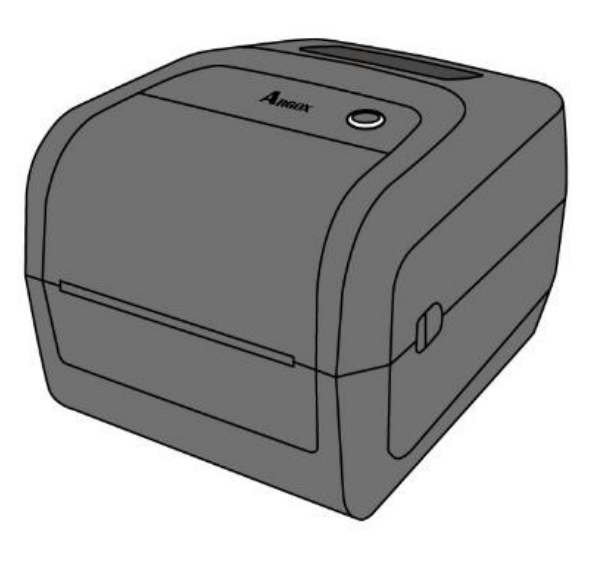

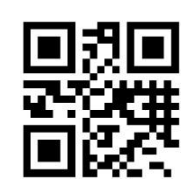

http://www.argox.com service@argox.com V1.4-10-15-2020

### **FCC ID**

Bir ev ortamında bu ürün, kullanıcının yeterli tedbirleri almasını gerekli kılabilecek parazitlere neden olabilir.

### **FCC Uyarısı**

Bu ekipman, test edilmiş ve FCC Kuralları bölüm 15 uyarınca bir Sınıf A dijital cihaza yönelik sınırlara uygun olduğu tespit edilmiştir. Bu sınırlar, ekipmanın bir şirket ortamında çalıştırıldığında meydana gelebilecek zararlı parazite karşı makul bir koruma sağlamak üzere tasarlanmıştır. Bu ekipman, radyo frekansı enerjisi üretmektedir, kullanmaktadır ve yayabilmektedir, ve bu kılavuzda yer alan talimatlara uygun olarak kurulmaması ve kullanılmaması halinde, telsiz iletişimlerinde zararlı parazitlere neden olabilir. Bu ekipmanın bir konut bölgesinde kullanılması, kullanıcının masrafları kendisine ait olacak şekilde paraziti düzeltmesinin gerekli olabileceği zararlı bir parazitin meydana gelmesine neden olabilir.

### **Opsiyonel RF Modülüne İlişkin FCC Beyanı**

Bu cihaz, kontrolsüz bir ortam için belirlenmiş olan RF radyasyonuna maruz kalma sınırlarına uygundur.

Bu verici için kullanılan anten, tüm insanlardan en az 20 cm uzaklığa yerleştirilmelidir ve bir başka anten veya verici ile birlikte yerleştirilmemeli veya çalıştırılmamalıdır.

### **Bluetooth/Kablosuz LAN İletişimi**

#### Uyum Beyanı

Bu ürünün, ülkenizdeki veya bölgenizdeki ilgili telsiz paraziti yönetmeliklerine uyumlu olduğu onaylanmıştır. Uyumun devam etmesini sağlamak üzere, aşağıda belirtilenleri yapmayınız:

- ∙ Bu ürünü sökmeyiniz veya değiştirmeyiniz.
- ∙ Bu ürünün üzerinde bulunan sertifika etiketini (seri numarası mührü) çıkartmayınız.

Bu ürünün mikrodalga ve/veya diğer Kablosuz LAN ekipmanlarının yanında veya statik elektrik ya da telsiz parazitinin bulunduğu yerlerde kullanılması, iletişim mesafesini kısaltabilir veya iletişimi devre dışı bırakabilir.

### **UYARI**

Uyumdan sorumlu tarafça onaylanmayan değişiklikler veya modifikasyonlar, kullanıcının ekipmanı çalıştırma yetkisini geçersiz kılabilir.

(sadece ABD için)

### **Sorumluluk Reddi**

Argox Corporation, şirketin yayınlamış olduğu teknik özelliklerin ve kılavuzların doğru olmasını sağlayacak tedbirleri almaktadır, ancak hatalar meydana gelebilir. Argox, söz konusu hataları düzeltme hakkını saklı tutmaktadır ve bu hatalar neticesinde ortaya çıkabilecek yükümlülükleri reddetmektedir. Söz konusu hasarların meydana gelme olasılığı konusunda Argox'a bilgi verilmiş olsa dahi Argox veya ürünün (donanım ve yazılım dahil) oluşturulması, üretimi veya teslimatında yer alan herhangi bir kişi, bu ürünün kullanımından veya kullanımının ya da kullanılamamasının sonucundan ortaya çıkan her türlü hasardan (sınırlı kalmamak kaydıyla ticari kar kaybı, iş kesintisi, ticari bilgi kaydı veya diğer maddi zararlardan kaynaklı hasarlar) yükümlü olmayacaktır.

### **İkaz**

Uyumdan sorumlu tarafça onaylanmayan değişiklikler veya modifikasyonlar, kullanıcının ekipmanı çalıştırma yetkisini geçersiz kılabilir.

# İçindekiler

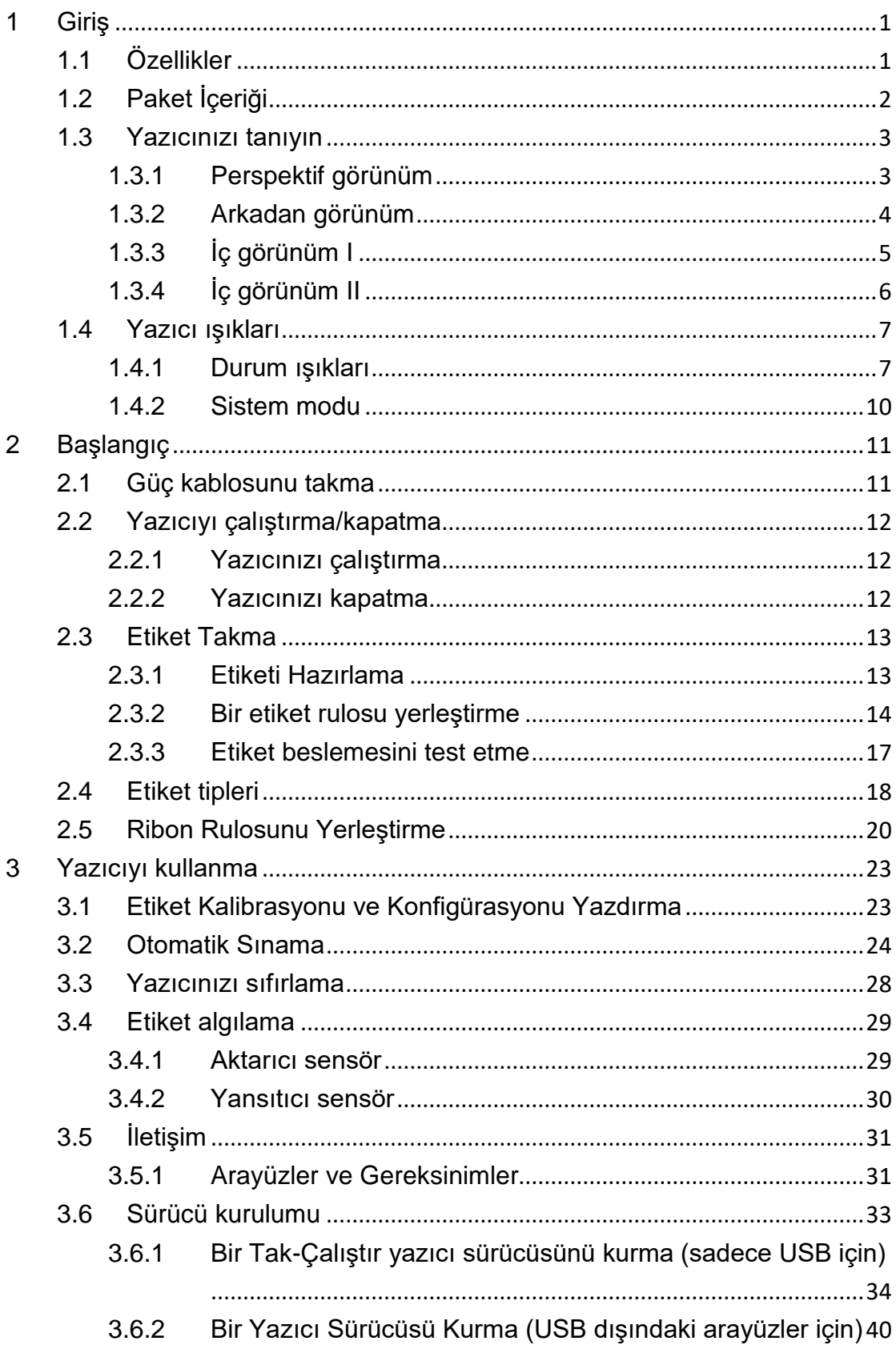

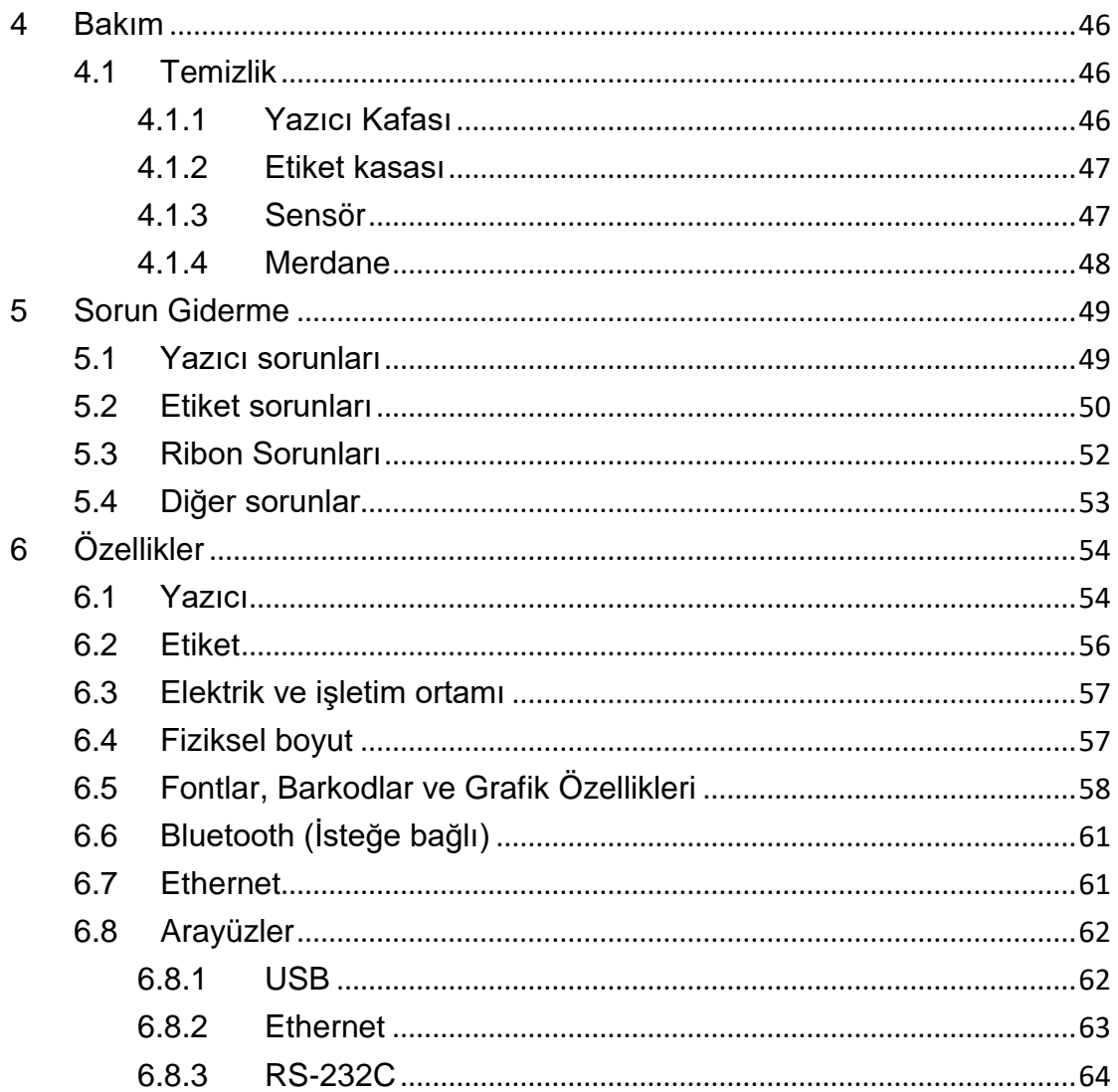

# **1 Giriş**

Bir Argox O4 Serisi endüstriyel barkod yazıcısı satın aldığınız için teşekkür ederiz. Bu kılavuz, yazıcınızı nasıl kuracağınız ve çalıştıracağınız, nasıl etiket ve ribon takabileceğiniz ve yaygın sorunları nasıl çözebileceğiniz konusunda bilgiler vermektedir. Çizimler, yazıcıyı hızlı bir şekilde öğrenmenize yardımcı olmak üzere sunulmuştur.

# **1.1 Ö zellikler**

■ **Çeşitli Bağlantı Seçenekleri:** Ethernet, çift USB ana makine, USB cihazı.

- **Kolay İşletim:** kolay kontrol için yeni buton tasarımı.
- **Yüksek Yazdırma Hızı:** O4 modeli için max. 7 inç/saniye.

■ **Kablosuz LAN Bağlantısı:** Bluetooth ile bir Kablosuz LAN yazdırma ortamı oluşturur.

Harici Bellek: Ekstra USB portu, depolama için bir USB flash sürücüsü kullanmanıza izin verir.

# **1.2 Paket İçeriği**

Aşağıda belirtilen tüm parçaların paketinizin içerisinde yer aldığından emin olunuz.

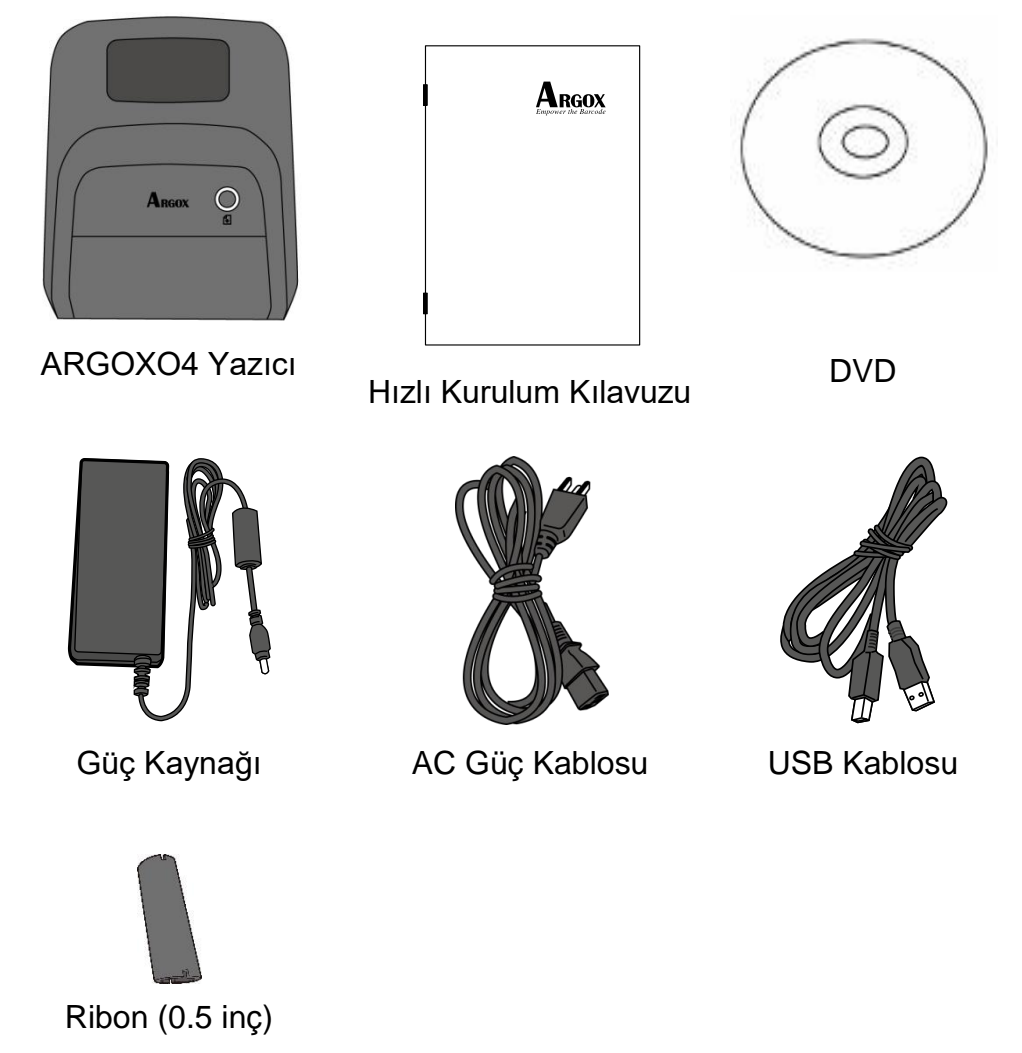

Yazıcıyı aldığınızda, paketini hemen açınız ve sevkiyat sırasında hasar görüp görmediğini kontrol ediniz. Herhangi bir hasar görmeniz durumunda, nakliye şirketi ile iletişime geçiniz ve bir hak talebinde bulununuz. Argox, sevkiyat sırasında meydana gelen hasarlardan sorumlu değildir. Nakliye şirketinin incelemesi için tüm paket materyallerini saklayınız.

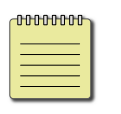

**Not** Bir parçanın eksik olması halinde yerel satıcınız ile görüşünüz.

# **1.3 Yazıcınızı tanıyın**

## **1.3.1 Perspektif görünüm**

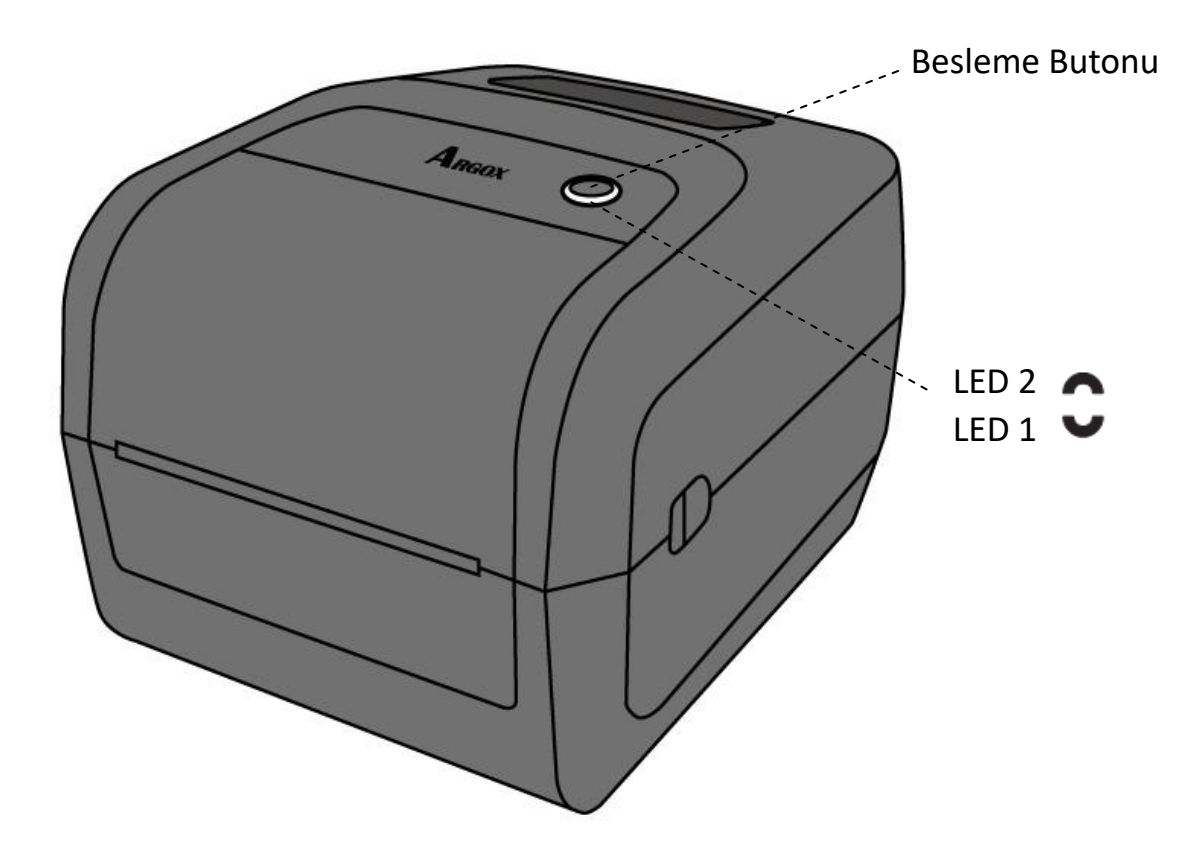

## **1.3.2 Arkadan görünüm**

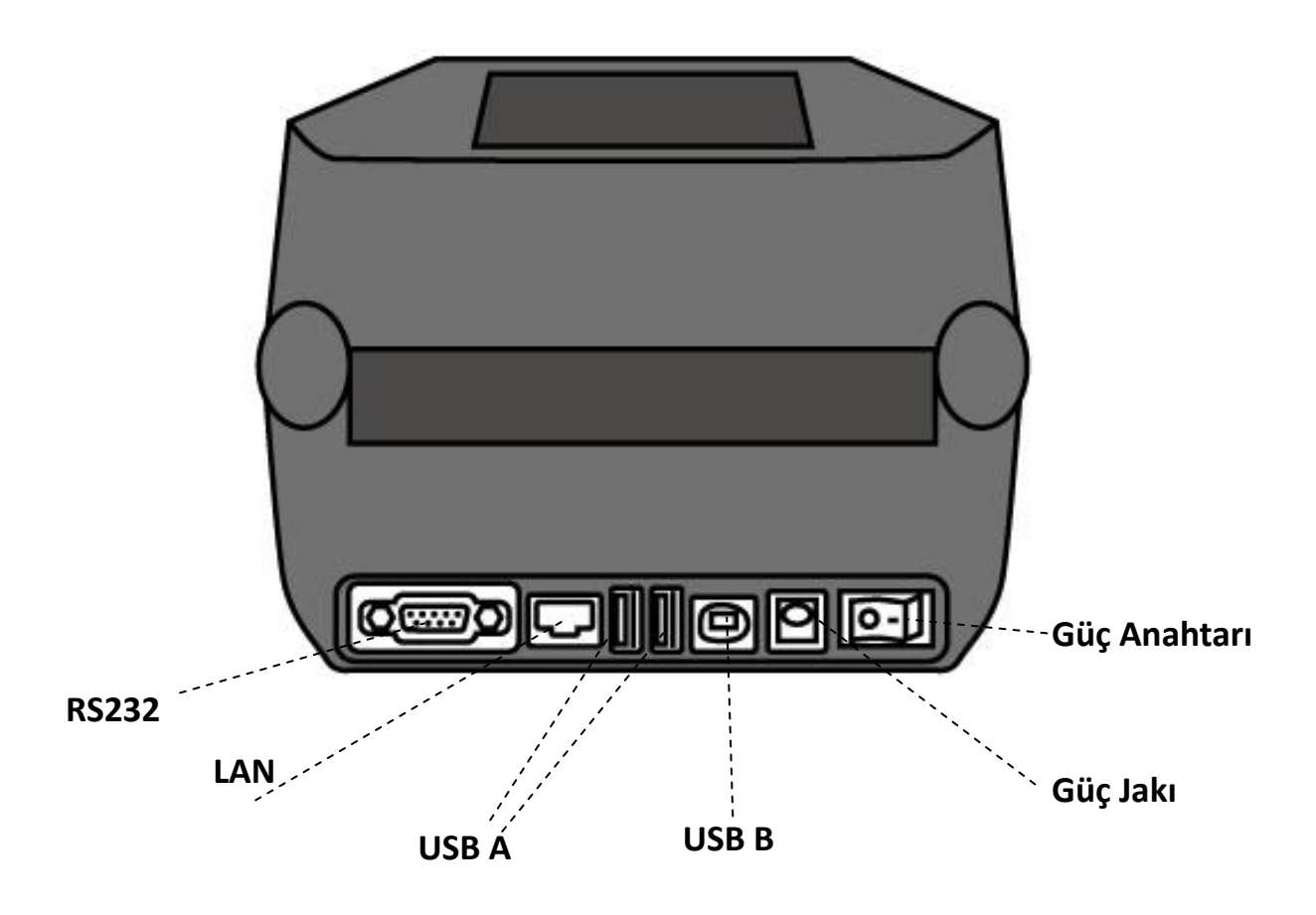

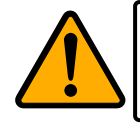

**İkaz**Yaralanmayı önlemek için, Üst Kapağı açarken veya kapatırken parmağınızı Kağıt Yuvasına sıkıştırmamaya dikkat ediniz.

# **1.3.3 İç görünüm I**

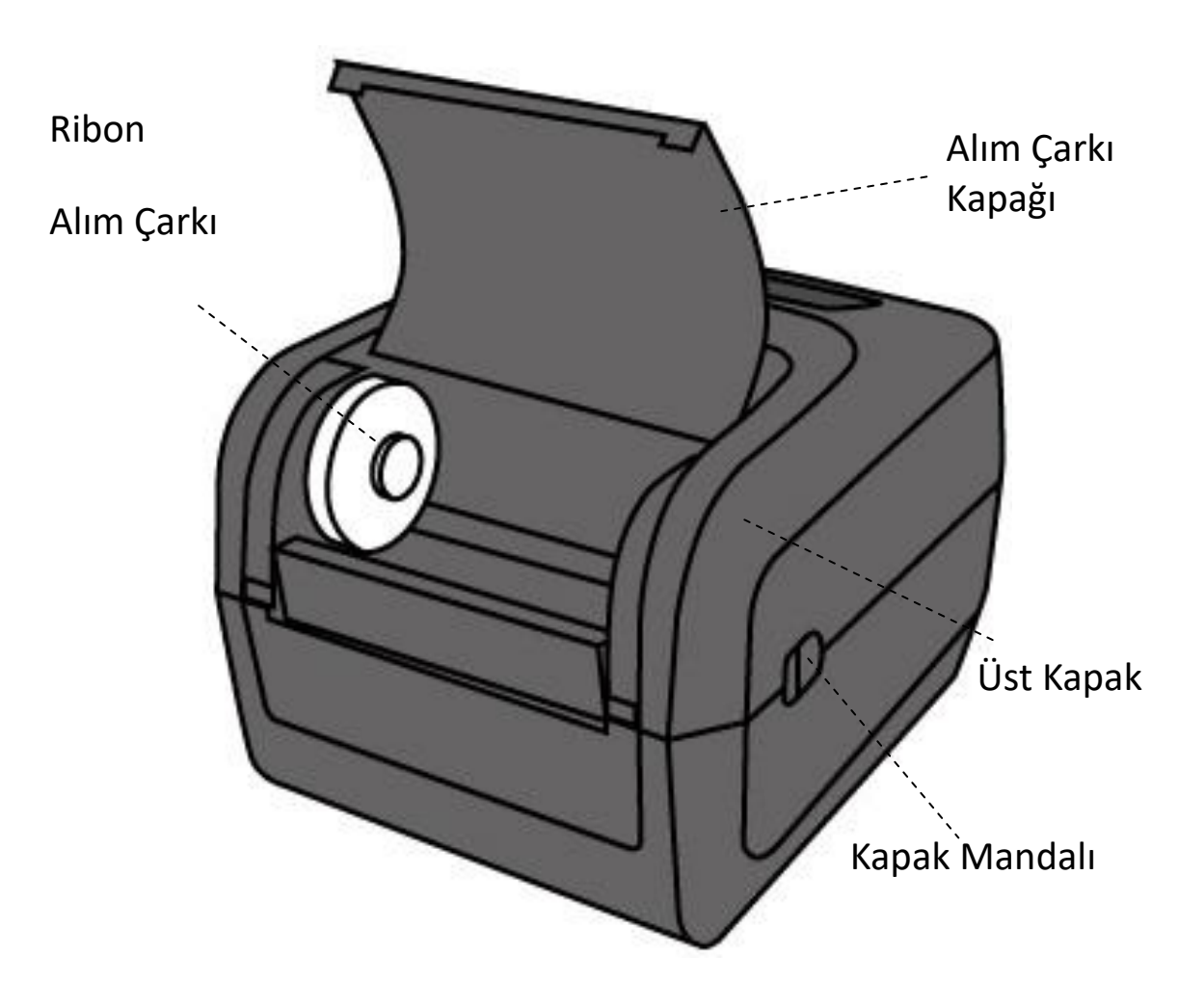

## **1.3.4 İç görünüm II**

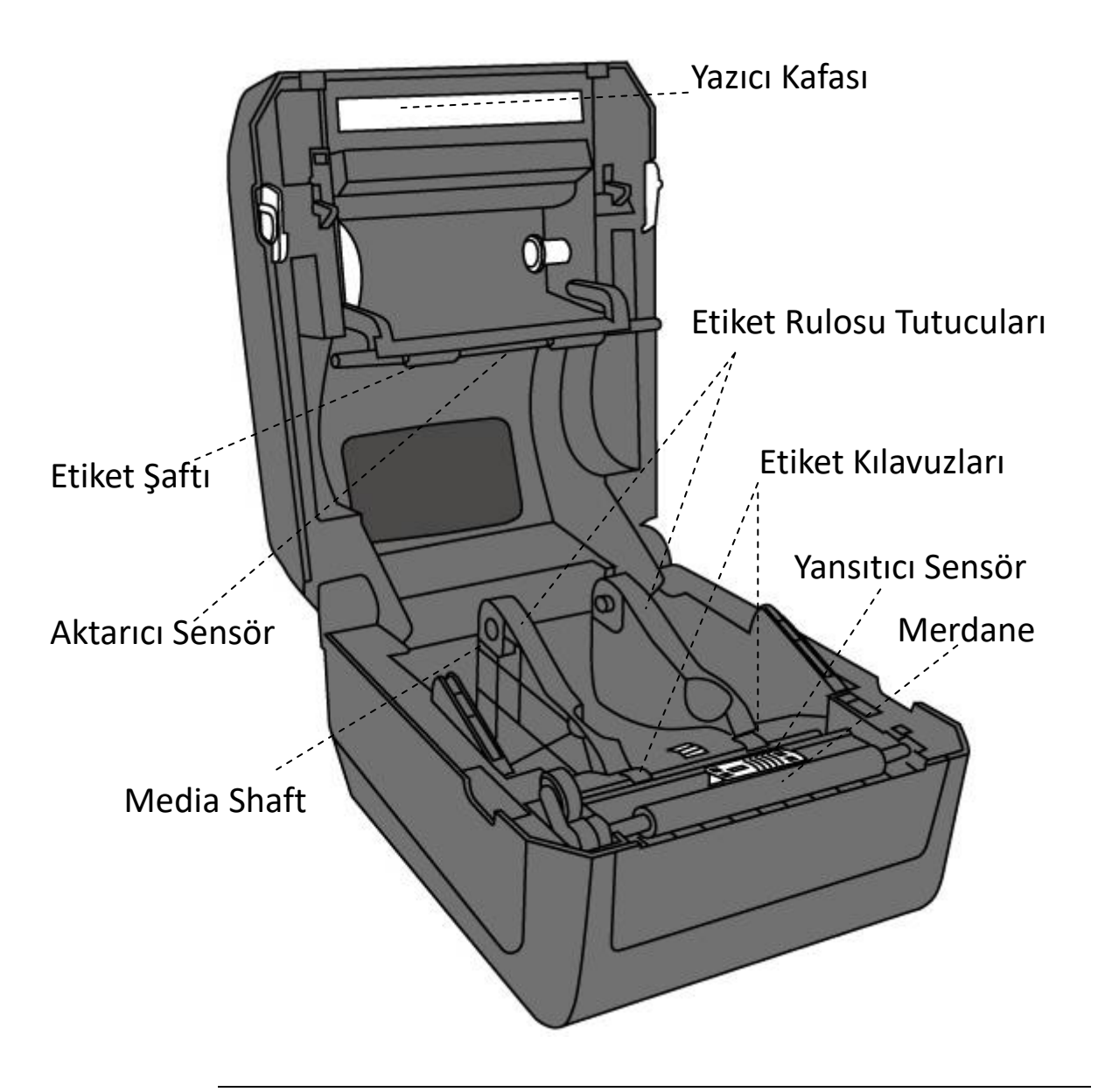

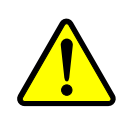

**Uyarı** Yazıcı kafası, yazdırma sırasında oldukça sıcak olur. Yazdırmanın ardından direkt olarak yazıcı kafasına veya etrafına dokunmayınız. Bunu yapmanız halinde yanabilirsiniz.

# **1.4 Yazıcı ışıkları**

Yazıcının durumunu gösteren iki adet LED ışık bulunmaktadır.

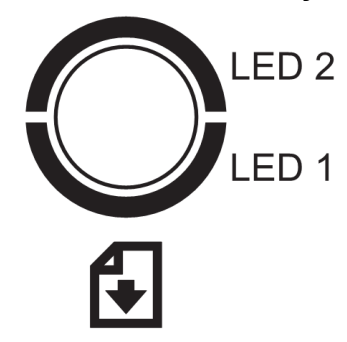

### **1.4.1 Durum ışıkları**

Durum ışıkları, yazıcının durumunu kontrol etmenize yardımcı olur. Aşağıda yer alan tablolar, durum ışıklarının yanıp sönme hızını ve bunların belirttiği durumları göstermektedir.

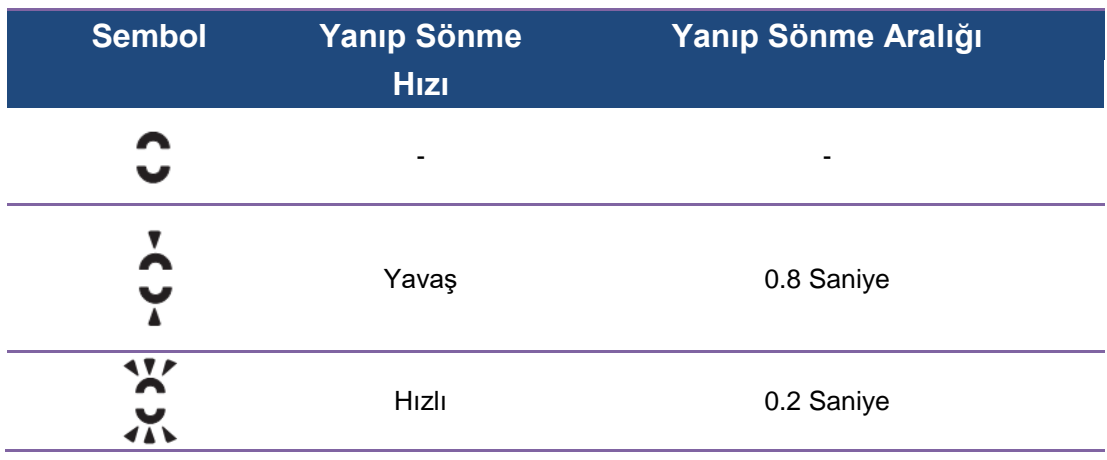

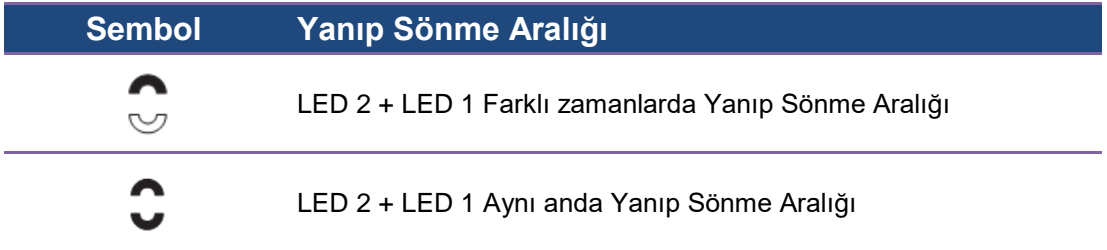

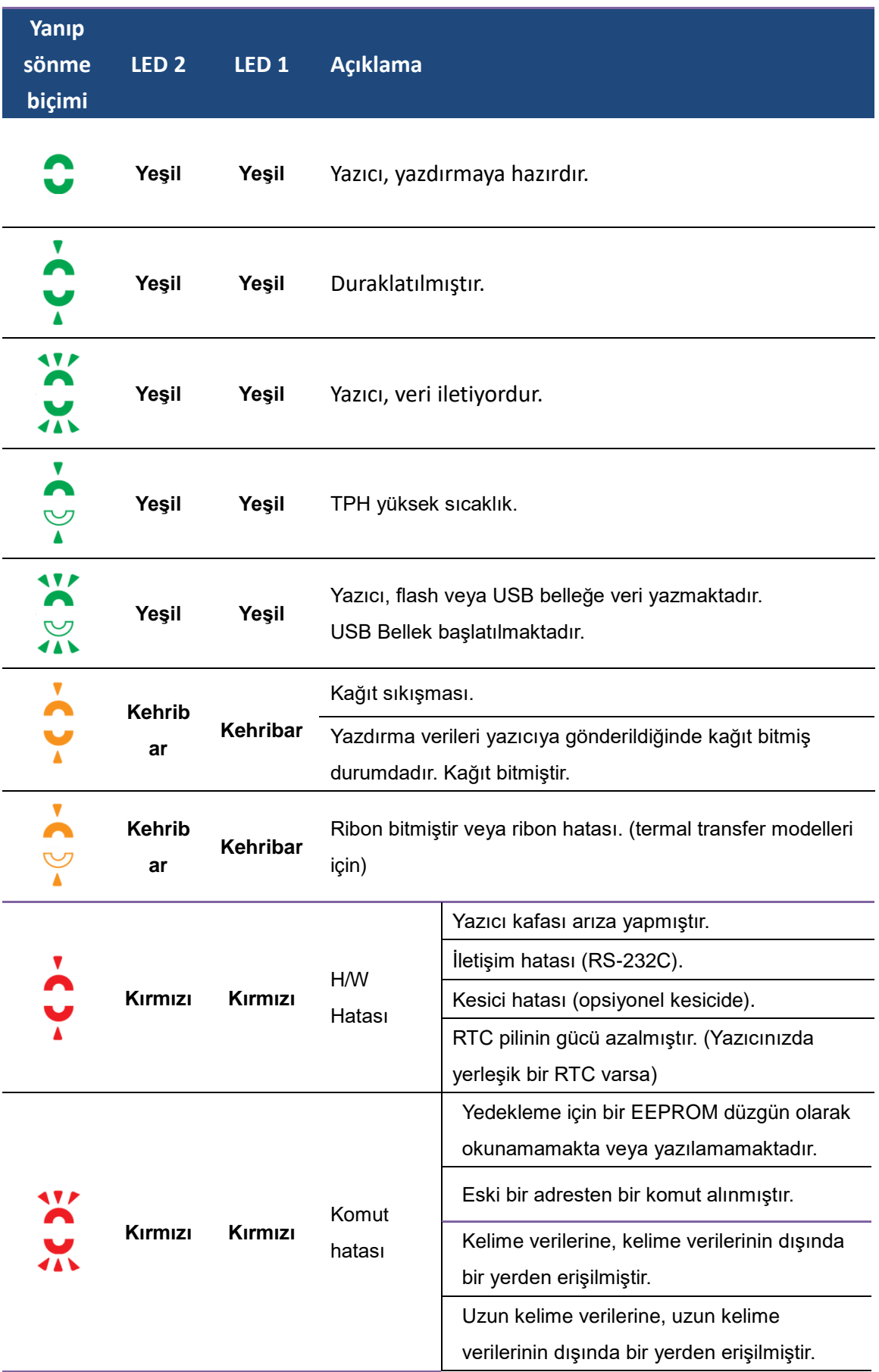

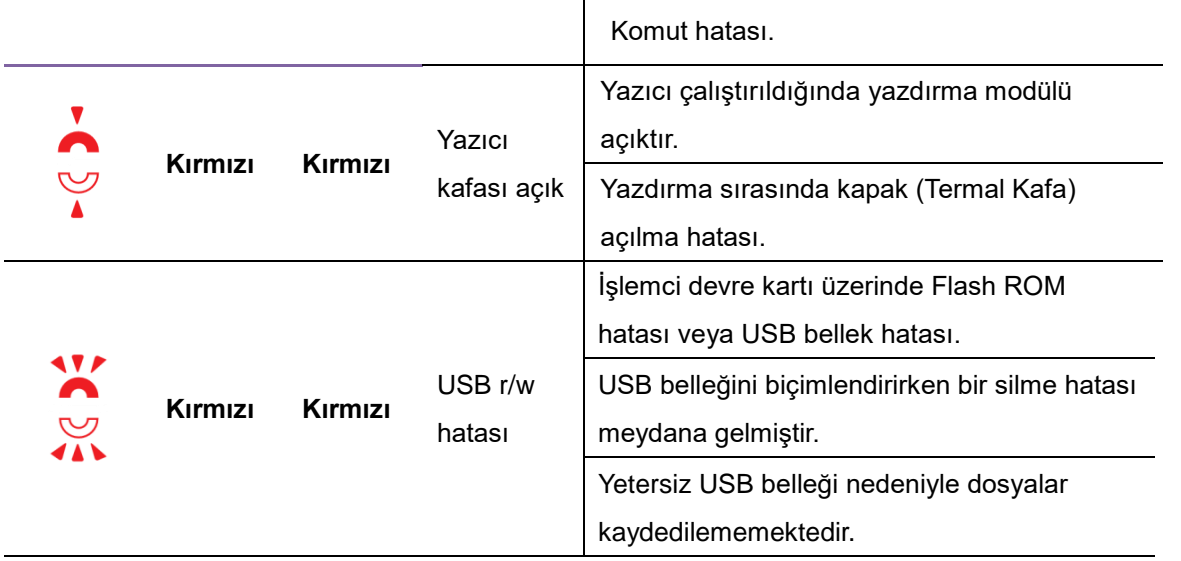

### **1.4.2 Sistem modu**

Sistem modu, durum ışığı renk kombinasyonlarından oluşmaktadır. Seçmeniz ve çalıştırmanız için bir komut listesi içerir.

Sistem moduna girip komutu çalıştırmak için şunları yapınız:

- 1. Yazıcıyı kapatınız.
- 2. **FEED** butonunu basılı tutarak yazıcıyı çalıştırınız.
- 3. Her iki durum ışığı da birkaç saniye süresince sabit olarak turuncu renkte yanar. Ardından, kısa bir süreliğine yeşil olurlar ve daha sonrasında diğer renklere dönerler.
- 4. Durum ışıkları ihtiyaç duyduğunuz renk kombinasyonunu gösterdiğinde **FEED** butonunu hemen bırakınız.
- 5. Komutu çalıştırmak için **FEED** butonuna basınız.

Aşağıda yer alan tablo, sistem modunun komut listesini göstermektedir.

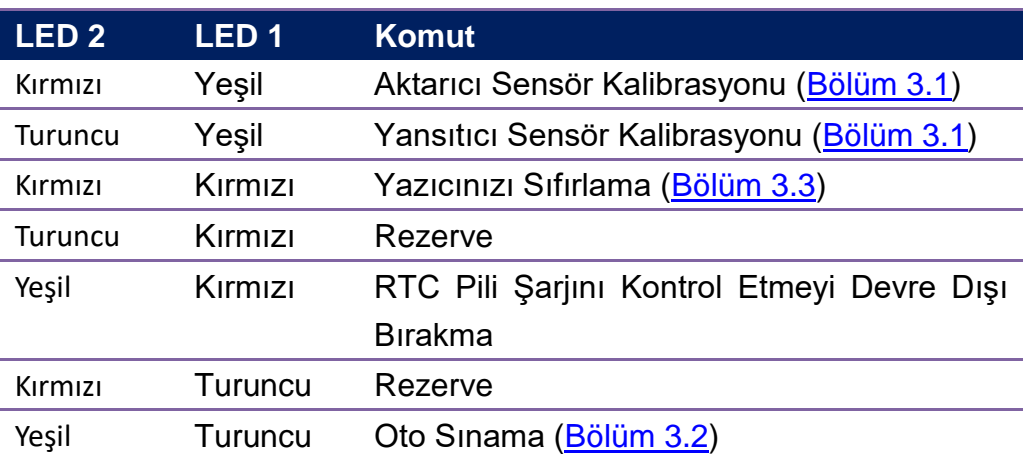

# **2 Başlangıç**

Bu bölüm, yazıcınızın nasıl kurulacağını anlatmaktadır.

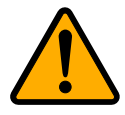

**İkaz:** Su veya bir başka sıvının sıçrama tehlikesinin bulunduğu yerlerde yazıcınızı kullanmayınız.

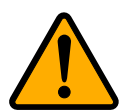

**İkaz**: Yazıcınızı düşürmeyiniz veya neme, titreşime ya da darbeye maruz kalabileceği bir yere yerleştirmeyiniz.

# **2.1 Güç kablosunu takma**

- 1. Güç anahtarının **OFF** konumunda olduğunda emin olunuz.
- 2. Güç kablosunun konektörünü, yazıcının güç jakına takınız.
- 3. AC güç kablosunu, güç kaynağına takınız.
- 4. AC güç kablosunun diğer ucunu duvardaki prize takınız.

**Ö nemli** Sadece kullanıcı talimatlarında belirtilen güç kaynaklarını kullanınız.

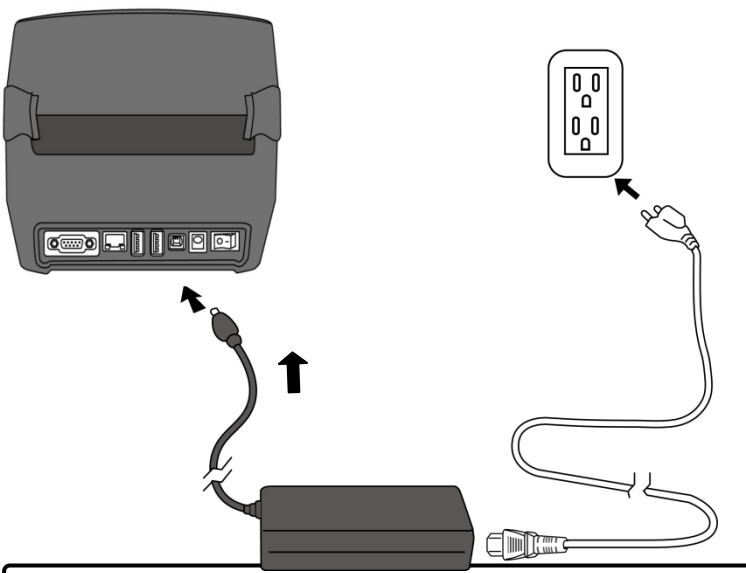

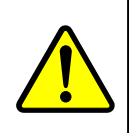

**Uyarı:** AC güç kablosunu ıslak ellerle takmayınız veya yazıcı ya da güç kaynağını, ıslanabilecek bir alanda çalıştırmayınız. Bu eylemler neticesinde ciddi yaralanmalar meydana gelebilir!

# **2.2 Yazıcıyı çalıştırma/kapatma**

Yazıcınız bir ana makineye (bir bilgisayara) takılı olduğunda, ana makineyi açmadan önce yazıcıyı çalıştırmanız ve yazıcıyı kapatmadan önce ana makineyi kapatmanız daha iyi olacaktır.

### **2.2.1 Yazıcınızı çalıştırma**

1. Yazıcınızı çalıştırmak için, aşağıda gösterildiği şekilde **Güç Anahtarını** açınız. "I", **ON** pozisyonudur.

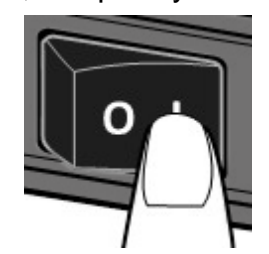

2. Her iki durum ışığı da birkaç saniye süresince sabit olarak turuncu renkte yanar ve ardından sabit yeşile döner.

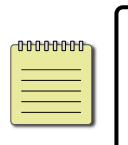

**Not:** Yazıcıyı çalıştırmadan önce yazıcıyı internete bağlarsanız veya bir USB sürücüsü yerleştirirseniz, yazıcınızın çalıştıktan sonra çevrimiçi moda geçmesi daha uzun sürecektir.

## **2.2.2 Yazıcınızı kapatma**

- 1. Yazıcıyı kapatmadan önce LED'in sabit yeşil olduğundan emin olunuz.
- 2. Yazıcınızı kapatmak için, aşağıda gösterildiği şekilde **Güç Anahtarını** kapatınız. "O", **OFF** pozisyonudur.

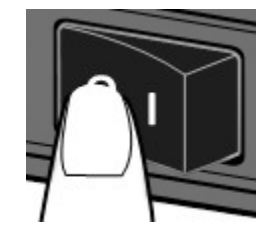

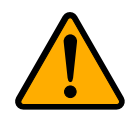

**İkaz:** Veri iletimi sırasında yazıcınızı kapatmayınız.

# **2.3 Etiket Takma**

Çeşitli tiplerde ve boylarda etiket rulosu bulunmaktadır. İhtiyacınızı karşılayan etiket tipini yükleyiniz.

## **2.3.1 Etiketi Hazırlama**

İçe sarılı ve dışa sarılı etiketi ruloları, yazıcıya aynı şekilde yüklenir. Etiket rulosunun sevkiyat, kullanım veya depolama sırasında kirlenmesi halinde, etiketin dış kısmını çıkartınız. Yapışkan ve kirli etiketin, yazıcı kafası ve merdane arasında sürüklenmesini önlemeye yardımcı olur.

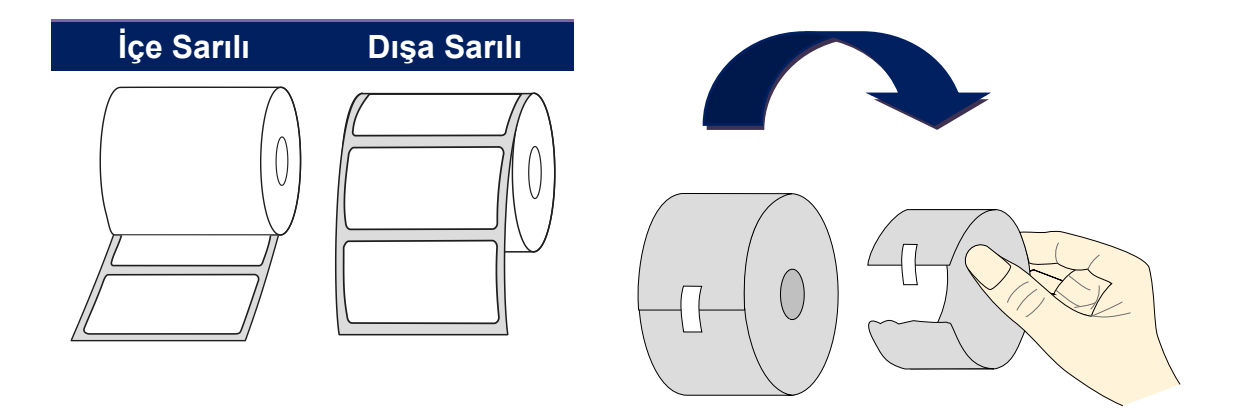

## **2.3.2 Bir etiket rulosu yerleştirme**

1. Yazıcının üst kapağını açmak için kafa mandalını çekiniz.

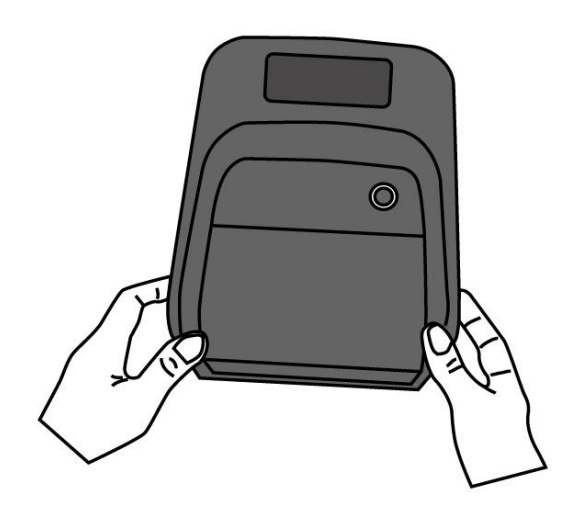

2. **Etiket Rulosu Tutucularını** dışarı doğru çekiniz ve ardından etiket rulosunu tutucuların arasına yerleştiriniz. Yazdırılacak tarafın üste baktığından ve etiket rulosunun tutucular tarafından sıkı bir şekilde tutulduğundan emin olunuz.

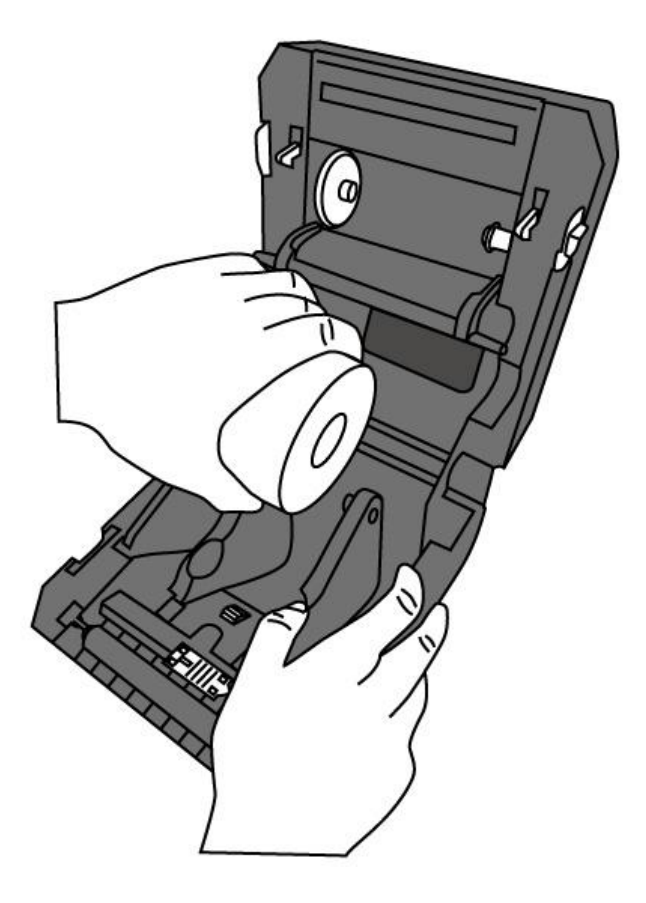

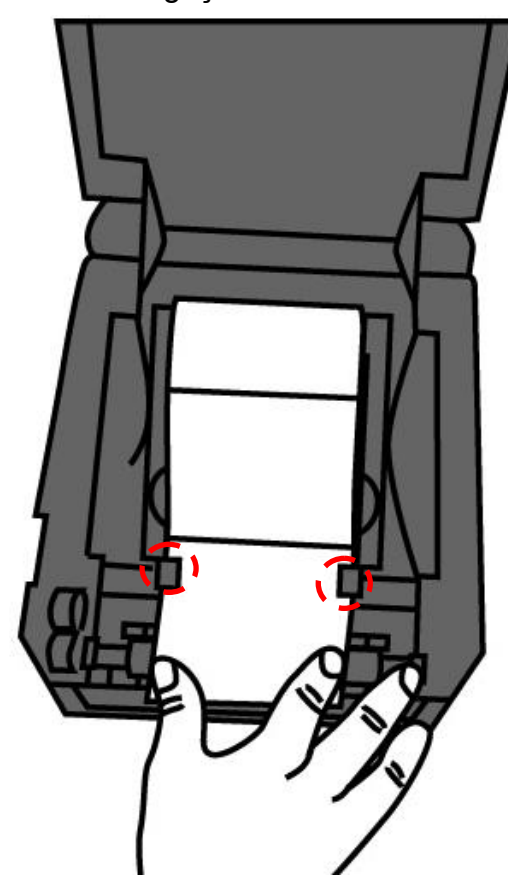

3. Yazıcıdan tamamen çıkana kadar etiketi çekiniz. etiketi, etiket kılavuzlarının altından geçiriniz.

4. Her iki tarafta üst kapağı kapatınız.

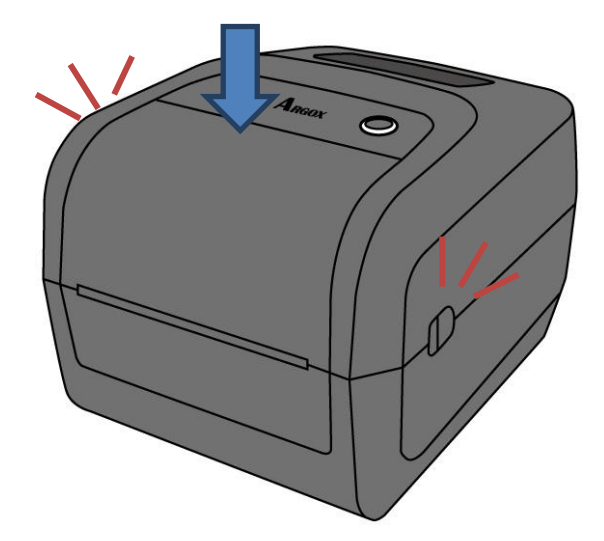

#### *Daha Fazla İnsanlık*

Genelde aynı genişlikte etiket veya kıvrımlı etiket kullanıyorsanız, aynı etiket kılavuzunun genişliğine ayarlamak için "Etiket Rulosu Tutacağı Çarkını" döndürünüz.

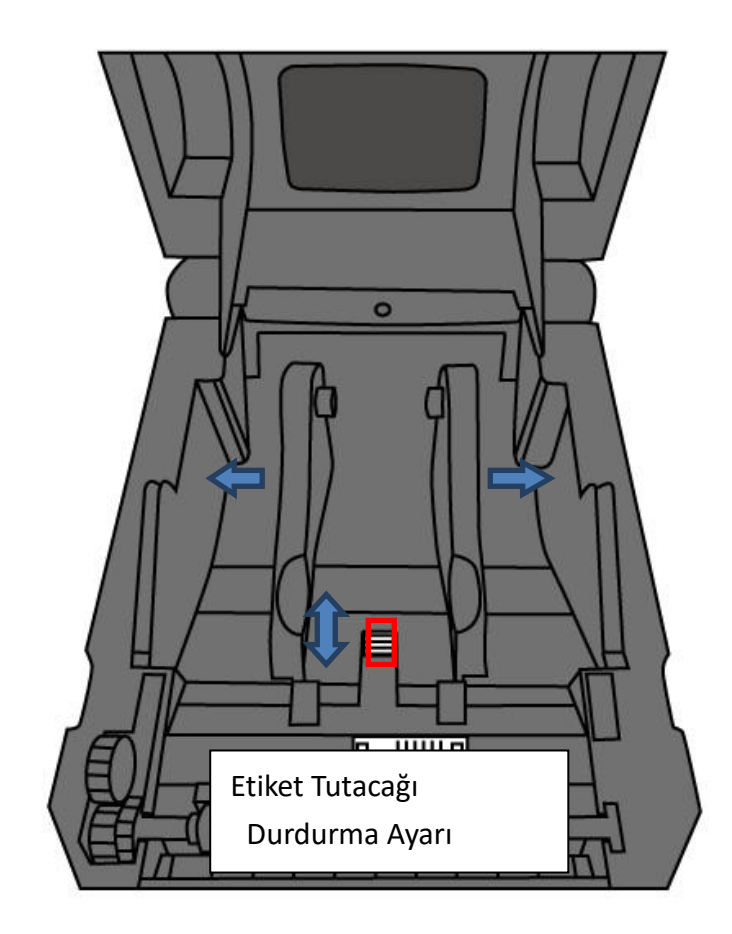

## **2.3.3 Etiket beslemesini test etme**

1. Yazıcıyı çalıştırınız ve bir etiket beslemek için **FEED** butonuna basınız.

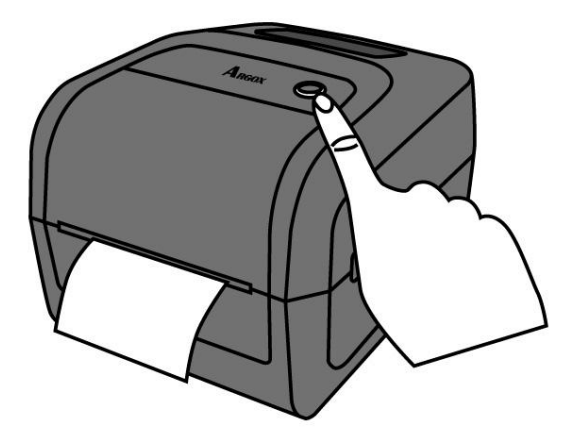

2. Etiketi çeviriniz ve üst kapağın kenarı boyunca yırtınız.

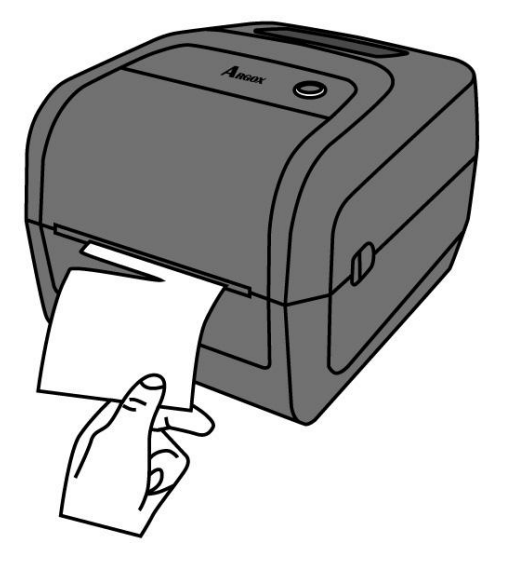

# **2.4 Etiket tipleri**

Yazıcınız, ara boşluklu etiket, sürekli form ve kıvrımlı kağıt başta olmak üzere çeşitli etiket tiplerini desteklemektedir. Aşağıda yer alan tablo, bunlar hakkında bilgi vermektedir.

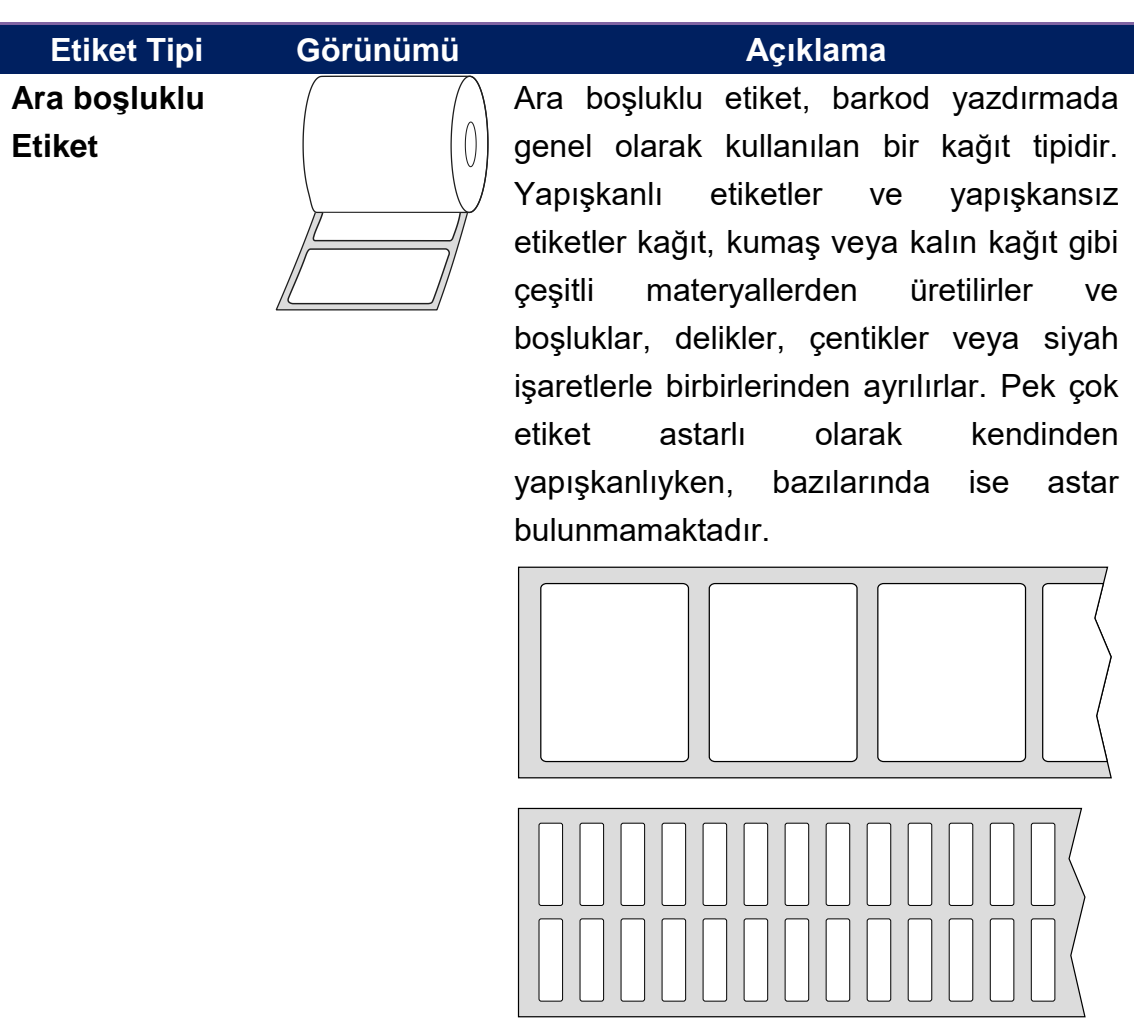

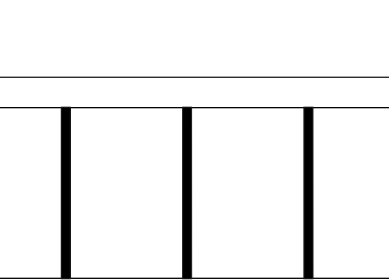

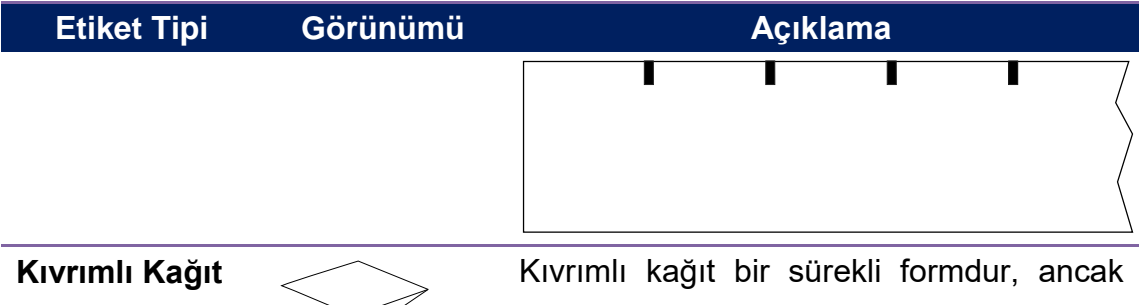

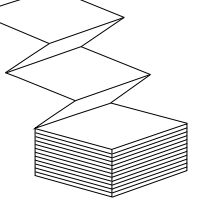

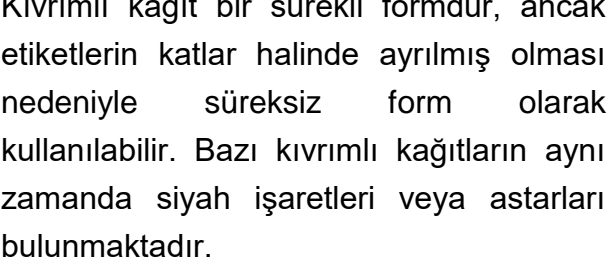

# **2.5 Ribon Rulosunu Yerleştirme**

1. Yazıcının üst kapağını açınız.

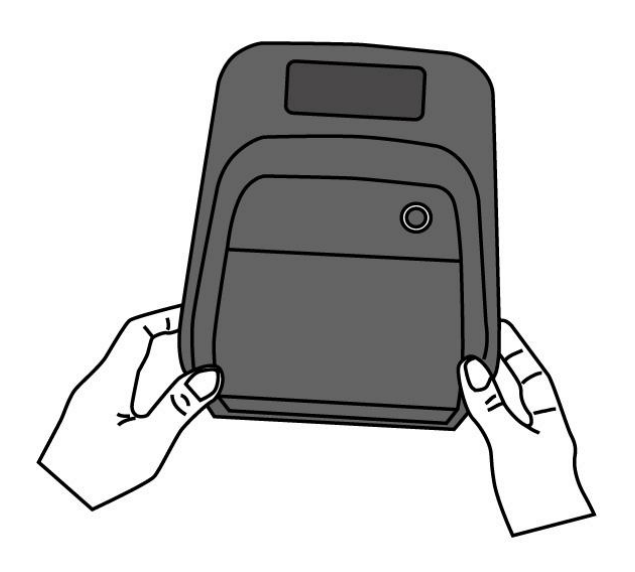

- 2. Ruloyu yerleştirmek için aşağıda belirtilen adımları takip ediniz:
- Teslimat rulosunu yerleştirmek için, boruyu sağ tarafa yerleştiriniz ve ruloyu teslimat çarkının üzerine bastırınız, ardından çentiğin sol tarafını soldaki alım çarkıyla hizalayınız.

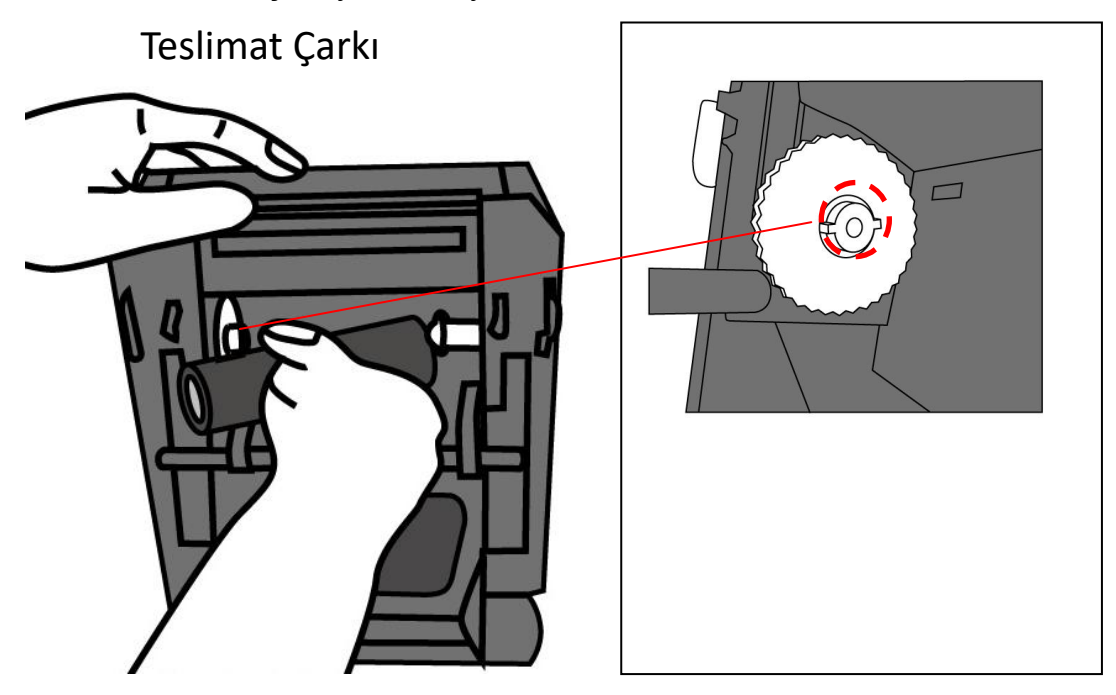

 Alım-teslimat kapağını açınız. Alım rulosunu yerleştirmek için, boruyu sağ tarafa yerleştiriniz ve ruloyu alım çarkının üzerine bastırınız, ardından rulonun sol tarafını soldaki alım çarkının soluna yerleştiriniz.

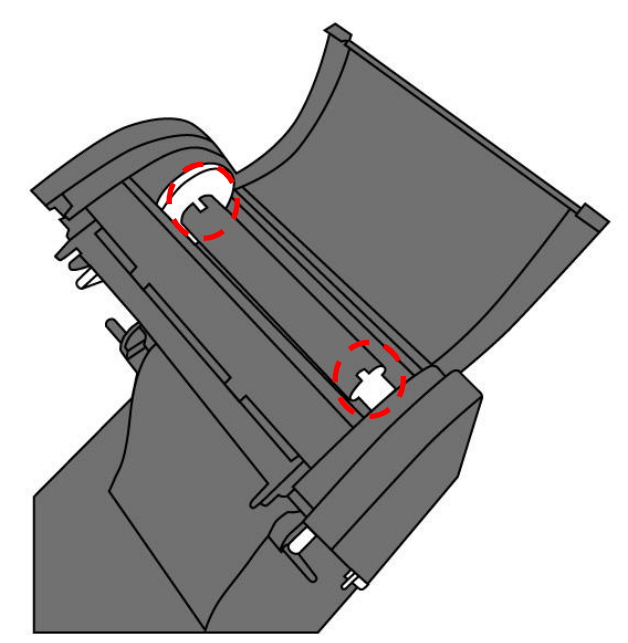

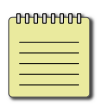

**Not** Hem teslimat hem de alım rulosunun çentiklerle doğru olarak eşleştiğinden emin olunuz. Bir "klik" sesi duyana kadar rulonun çarkla döndürülmesi, rulonun çentiğe oturmasına yardımcı olur.

3. Ribonu teslimat rulosundan çıkartınız ve alım rulosunun üzerine bantlayınız.

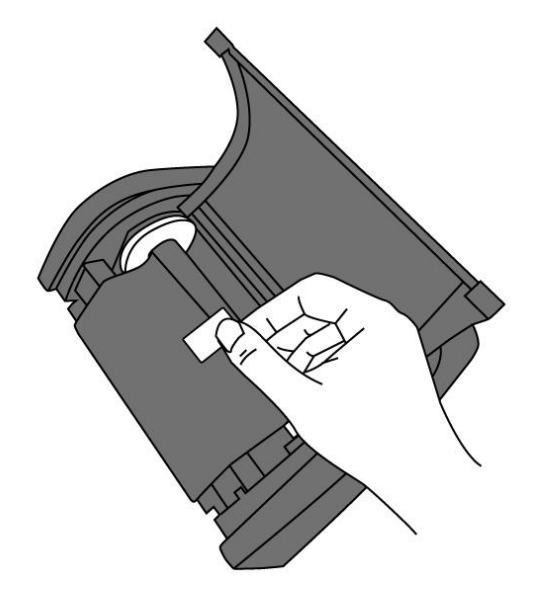

4. Ribonu düzleştirmek ve kırışıklığını azaltmak için **Alım Çarkını**  döndürünüz.

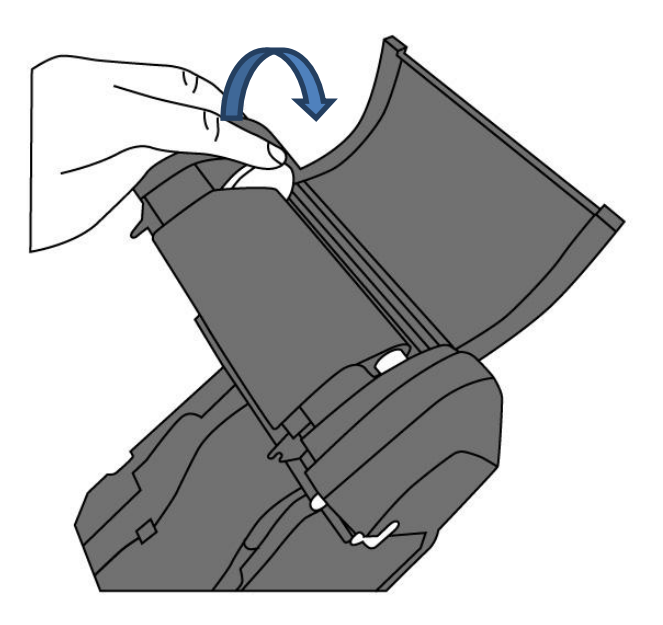

5. Yazıcı modülünü kapatınız bir "klik" sesi duyana kadar her iki taraftan sıkıca bastırınız.

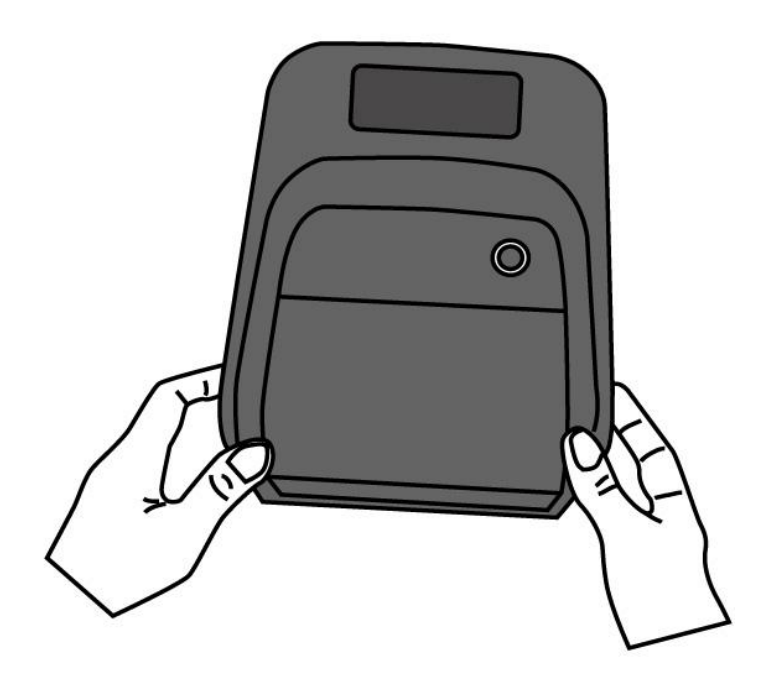

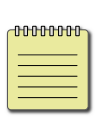

**Not** Tedarik çarkı için, ribonun sarılma yönü kaplı taraf içe gelecek (CSI) veya kaplı taraf dışa gelecek (CSO) şekildedir; alım çarkı için sarım yönü CSO olmalıdır.

# **3 Yazıcıyı kullanma**

Bu bölüm, yazıcı operasyonu hakkında bilgiler içermektedir.

# **3.1 Etiket Kalibrasyonu ve Konfigürasyonu Yazdırma**

Yazdırma işlerinize başlamadan önce yazıcınızın düzgün bir şekilde çalışmasını istersiniz. Bunu yapabilmek için, etiket sensörünü kalibre etmeniz gerekmektedir. Yazıcılar, aktarıcı ve yansıtıcı sensör kalibrasyonu sağlar. Bunları kullanmak için aşağıda belirtilen adımları takip ediniz.

- 1. Etiketin düzgün olarak yüklendiğinden, yazdırma modülünün kapalı olduğundan ve yazıcının güç anahtarının **OFF** pozisyonunda olduğundan emin olunuz.
- 2. **FEED** butonunu basılı tutarak yazıcıyı çalıştırınız.
- 3. Her iki durum ışığı da birkaç saniye süresince sabit olarak turuncu renkte yanar. Ardından, kısa bir süreliğine yeşil olurlar ve daha sonrasında diğer renklere dönerler. Sensörü seçmek için aşağıda belirtilenlerden birini yapınız:
- Aktarıcı sensörü kalibre etmek istiyorsanız, LED 2 kırmızı renge ve LED 1 yeşil renge döndüğünde **FEED** butonunu hemen bırakınız.
- Yansıtıcı sensörü kalibre etmek istiyorsanız, LED 2 turuncu renge ve LED 1 yeşil renge döndüğünde **FEED** butonunu hemen bırakınız.
- 4. **FEED** butonuna basınız. Etiket kalibrasyonu, yazıcının 3-4 etiket besleyip durmasının ardından tamamlanır.

## **3.2 Otomatik Sınama**

Yazıcı, mevcut ayarları anlamanıza yardımcı olmak üzere bir konfigürasyon etiketi yazdırmak için oto sınama yapabilir.

- 1. Yazıcıyı kapatınız.
- 2. **FEED** butonunu basılı tutarak yazıcıyı çalıştırınız.
- 3. Her iki durum ışığı da birkaç saniye süresince sabit olarak turuncu renkte yanar. Ardından, kısa bir süreliğine yeşil olurlar ve daha sonrasında diğer renklere dönerler. LED 2 yeşil renge ve LED 1 turuncu renge döndüğünde **FEED** butonunu hemen bırakınız.
- 4. Bir konfigürasyon etiketi yazdırmak için **FEED** butonuna basınız.

Konfigürasyon etiketiniz şuna benzemelidir:

#### **PPLZ**

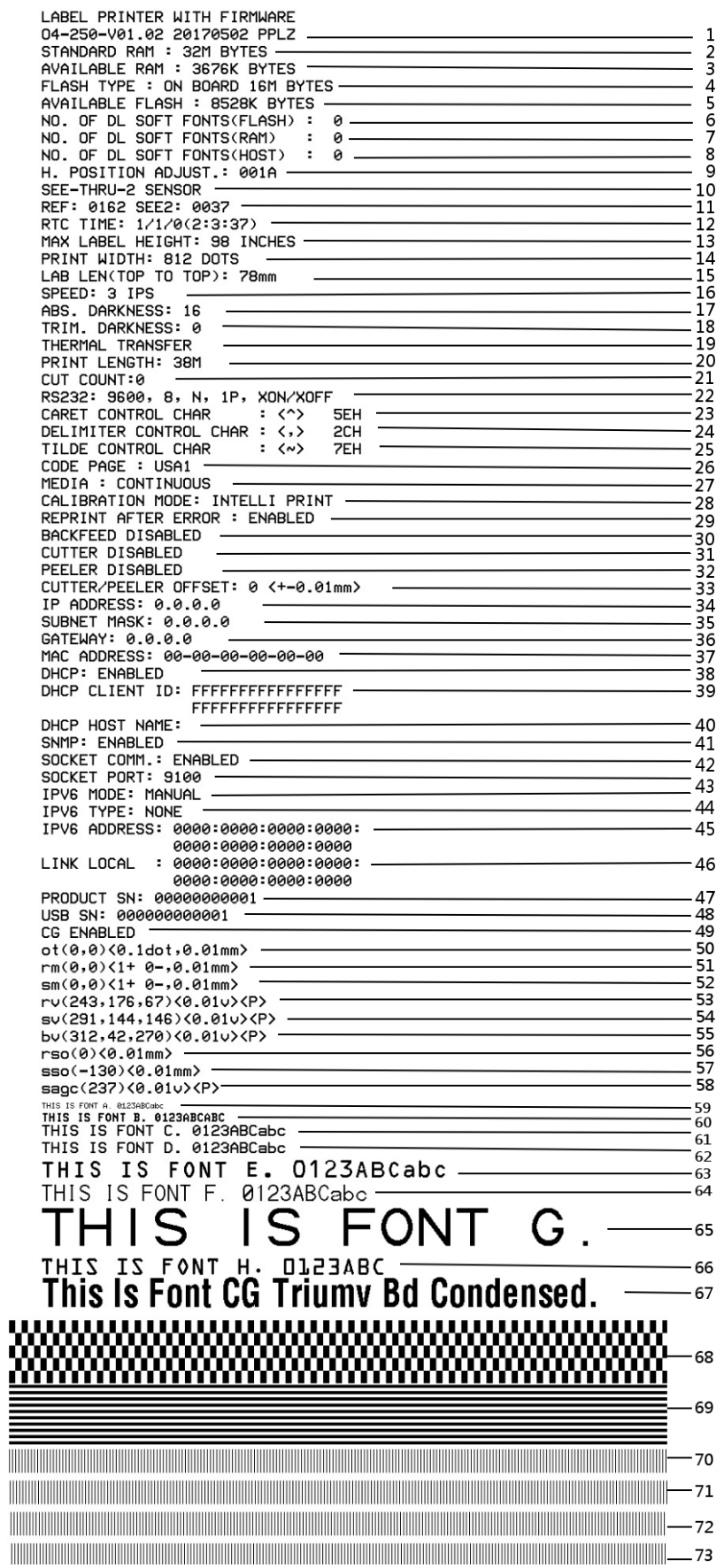

#### PPLA

The contract of the contract of the contract of the contract of the contract of the contract of the contract of <u> 1989 - Andrea Maria Maria Maria Maria Maria Maria Maria Maria Maria Maria Maria Maria Maria Maria Maria Mari</u> **DESCRIPTION OF REAL PROPERTY AND RELEASED FOR DESCRIPTION OF REAL PROPERTY.** <u> 1989 - Andrea San Andrews, american american american american american american american a</u> **WELLINGTON CONTROLLER SEARCH CONTROLLER**<br>"R8/E94/PC/PCA/PCB/LG/ **Courier Fonts:** ASD Smooth font (18 points) - 12 ASD Smooth font (14 points) - 123456789 ASD Smooth font (12 points) - 123456789 ABCa ASD Smooth font (1 points) - 123456789 ABCabcXyz<br>ASD Smooth font (4 points) - 123456789 ABCabcXyz<br>ASD Smooth fort (6 points) - 123456789 ABCabcXyz<br>ASD Smooth fort (6 points) - 123456789 ABCabcXyz 123456789 This is internal font 7. OCR-A ABCabc THIS IS INTERNAL FONT 5. 012345678 THIS IS INTERNAL FONT 4. 012345678 THIS IS INTERNAL FONT 3. 0123456789 ABCABC<br>This is internal font 2. 0123456789 ABCABC<br>This is internal font 1. 0123456789 ABCABC<br>Ribis is internal font 1. 0123456789 ABCabcX92 This is internal font 1.0123486798 encate/sum<br>
mis is internal of a strategy second<br>
sage (237)×90.01um)×<br>
rso (8)×90.01um)×<br>
rso (8)×90.01um)×<br>
bu (312.42.270)×9.01u)×P<br>
pu (231.142.170)×0.01u>×P<br>
pu (231.114.145.67)×0.0 THE THE STATE STATE OF THE STATE OF THE STATE OF THE STATE OF THE STATE OF STATE OF STATE OF THE STATE OF THE STATE OF THE STATE OF THE STATE OF THE STATE OF THE STATE OF THE STATE OF THE STATE OF THE STATE OF THE STATE ST MEDIA : CONTINUOUS<br>
SCORE PRESSIONS CONTRACTS<br>
CODE PROE: PC-850<br>
RS232: 9600.8.N.IP.XON/XOFF (SOFTWARE)<br>
CUT COUNT:0<br>
PRINT LENGTH: 138M<br>
THERNMESS: 10<br>
SPEED: 3 IPS<br>
SPEED: 3 IPS<br>
SPEED: 3 IPS<br>
PRINT WIDTH: 801 DOTS<br>
MRX

LABEL PRINTER WITH FIRMWARE<br>
04-250-V01.02 20170502 PPLB<br>
STANDARD RAM : 32M BYTES<br>
STANDARD RAM : 32M BYTES<br>
AVAILABLE RAM : 3676K BYTES<br>
FLASH TYPE : ON BOARD 16M BYTES<br>
AVAILABLE FLASH : 8526K BYTES<br>
NO. OF DL SOFT FONT LABEL PRINTER WITH FIRMWARE  $\Omega$  $\theta$  $\theta$ THERMAL TRANSFER PRINT LENGTH: 38M CUT COUNT:0 COT COUNT:<br>RS232: 9600, 8, N, 1P, XON/XOFF<br>CODE PAGE : English (437)<br>MEDIA : CONTINUOUS<br>CALIBRATION MODE: INTELLI PRINT BACKFEED DISABLED CUTTER DISABLED CUTTER/PEELER OFFSET: 0 <+-0.01mm> CUTTER/PEELER UFFSET: 0 <+-0.01mm<br>IP ADDRESS: 0.0.0.0<br>GATEMAY: 0.0.0.0<br>GATEMAY: 0.0.0.0<br>MAC ADDRESS: 00-00-00-00-00-00<br>DHCP: ENABLED<br>DHCP: ENABLED<br>DHCP CLIENT ID: FFFFFFFFFFFFFFFFF FFFFFFFFFFFFFFFF DHCP HOST NAME: SNMP: ENABLED SOCKET COMM.: ENABLED<br>SOCKET PORT: 9100 THE MODE: MANUAL IPV6 ADDRESS: 0000:0000:0000:0000: 0000:0000:0000:0000 LINK LOCAL : 0000:0000:0000:0000: 0000:0000:0000:0000 PRODUCT SN: 00000000001 USB SN: 000000000001 **CG ENABLED** CG ENABLED<br>
ot (0,0)<0.1dot,0.01mm><br>
rm(0,0)<1+0-,0.01mm><br>
sm(0,0)<1+0-,0.01mm><br>
sm(0,0)<1+0-,0.01mm><br>
rv(243,176,67)<0.01v><P><br>
sv(291,144,146)<0.01v><P><br>
bv(312,42,270)<0.01v><P><br>
rso(0)<0.01mm><br>
sso(-130)<0.01mm><br>
sage This is internal font 1. 0123456789 ABCabcXyz<br>This is internal font 2. 0123456789 ABCabcXyz<br>This is internal font 3. 0123456789 ABCabcXyz<br>This is internal font 4. 0123456789 ABCXYZ THIS IS INTERNAL FON **INTERNAL** the contract of the contract of the contract of the contract of the contract of the contract of the contract of

## **3.3 Yazıcınızı sıfırlama**

Yazıcınızı sıfırladığınızda, yazıcıyı ilk aldığınız zamanki durumuna getirirsiniz. Bu, yazdırma sırasında değiştirilen ayarların neden olduğu bazı sorunları çözmenize yardımcı olabilir.

Yazıcınızı sıfırlamak için aşağıda belirtilenleri yapınız:

- 1. Yazıcıyı kapatınız.
- 2. **FEED** butonunu basılı tutarak yazıcıyı çalıştırınız.
- 3. Her iki durum ışığı da birkaç saniye süresince sabit olarak turuncu renkte yanar. Ardından, kısa bir süreliğine yeşil olurlar ve daha sonrasında diğer renklere dönerler. Her iki ışık da kırmızı olduğunda **FEED** butonunu hemen bırakınız.
- 4. **FEED** butonuna 3 saniye basınız ve ardından bırakınız. Her iki durum ışığı da üç kez kırmızı renkte yanıp söner ve birkaç saniye süresince sabit olarak turuncu renkte yanar. Yazıcı sıfırlandıktan sonra, LED 1 LED 2 sabit yeşil renkte yanar.

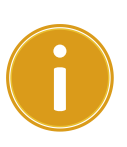

**Ö nemli** 4. adımda **FEED** butonunu yeterince uzun tutmazsanız, LED 1 üç kez turuncu renkte yanarken LED 2söner. Bu, yazıcının sıfırlanmadığı anlamına gelir.

# **3.4 Etiket algılama**

O4 yazıcılar, iki tipte kağıt sensörüne sahiptir: aktarıcı ve yansıtıcı. Ö zel kağıt tiplerini tespit etmek için kullanılmaktadırlar.

### **3.4.1 Aktarıcı sensör**

Aktarıcı sensör, yazıcı kafasının 6.27 mm kenarında, ortaya yakın bir yerde bulunmaktadır. Etiketin tüm genişliği boyunca boşlukları tespit etmek için kullanılmaktadır.

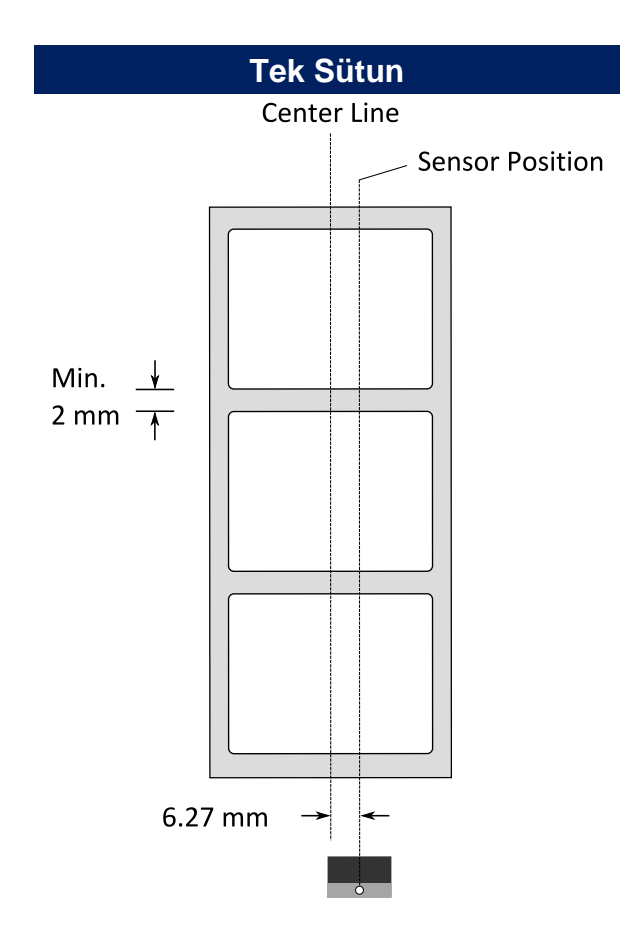

## **3.4.2 Yansıtıcı sensör**

Yansıtıcı sensör, kağıdın tüm genişliği boyunca hareket edebilir. Kağıdın ortasında yer almayan boşlukları, çentikleri ve siyah işaretleri tespit eder.

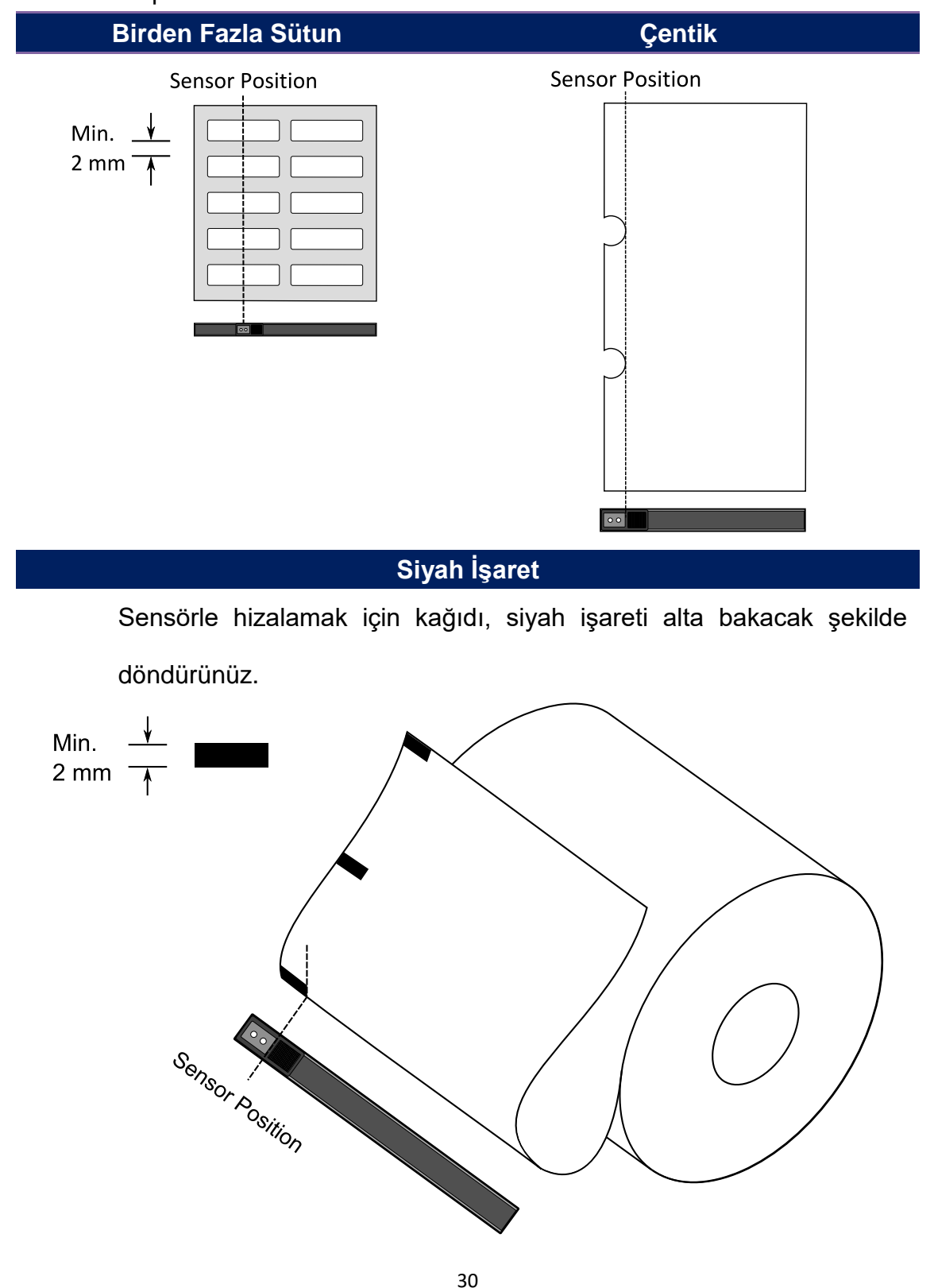

# **3.5 İletişim**

### **3.5.1 Arayüzler ve Gereksinimler**

Bu yazıcı A ve B tipi USB arayüzü ve dokuz pinli bir Electronics Industries Association (EIA) RS-232 seri veri arayüzü ile birlikte gelir.

### **USB Arayüzü Gereksinimleri**

Evrensel Seri Veri Yolu (USB) arayüzü, mevcut bilgisayar donanımınızla uyumludur. USB'nin tak-çalıştır tasarımı, kurulumu kolaylaştırır. Birden fazla yazıcı, tek bir USB portunu/hubını paylaşabilir. A ve B tipinin farklı kullanımları aşağıda gösterilmektedir.

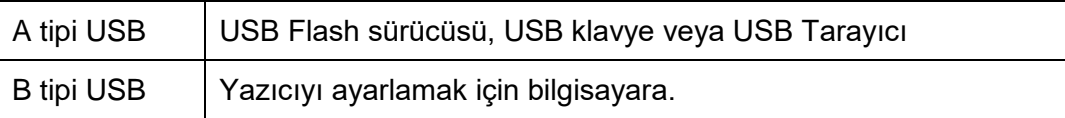

### **Seri (RS-232) Port**

Gerekli olan kablo, yazıcının arka tarafında yer alan seri porta takılmak üzere bir ucunda dokuz pinli "D" tipi konektöre sahip olmalıdır. Kablonun diğer ucu, ana bilgisayarın bir seri portuna bağlanır. Teknik ve pin çıkışı bilgileri için bu kılavuzda RS-232C bölümüne başvurunuz.

### **Ethernet Modülü Durum Göstergeleri**

İki farklı renge sahip olan göstergeler, kullanıcıların Ethernetin durumunu anlamasına yardımcı olur:

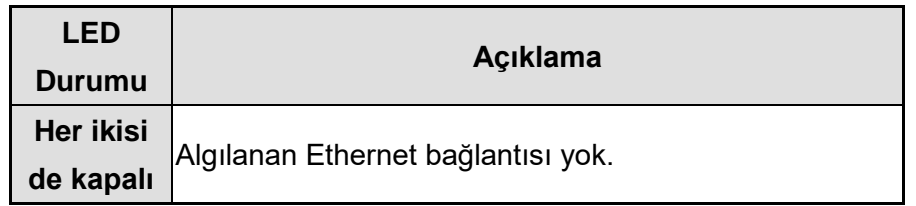

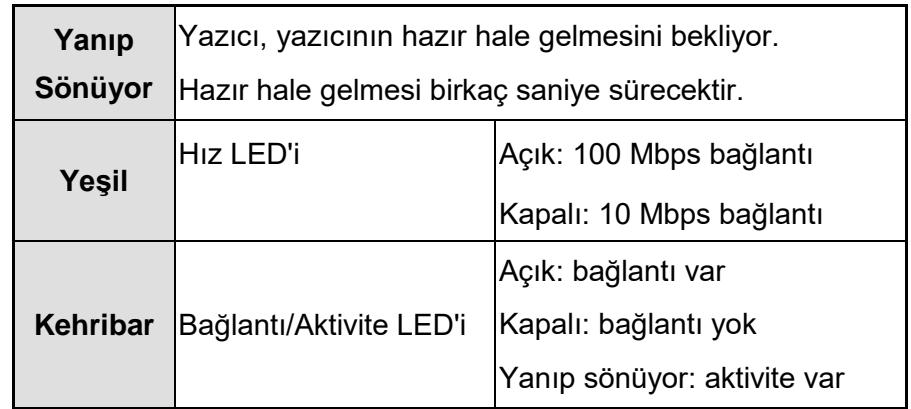

## **3.6 Sürücü kurulumu**

Donanımla birlikte gelen yazıcı sürücüsü, 32-bit / 64-bit işletim sistemlerini destekleyerek Windows XP / Vista / Windows 7 / Windows 8 / Windows 10 kapsamındaki tüm uygulamalara uygulanabilir. Bu sürücü ile, bu yazıcıyla yazdırma işlemi yapmak için Argox Bartender UL etiket düzenleme yazılımı veya MS Word vs. gibi popüler Windows yazılım uygulamalarını çalıştırabilirsiniz.

# **3.6.1 Bir Tak-Çalıştır yazıcı sürücüsünü kurma (sadece USB için)**

#### *Not:*

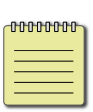

Seagull sürücülerini kurarken ve güncellerken, Microsoft Windows Yazıcı Ekle Sihirbazı yerine Seagull Sürücü Sihirbazını kullanmanızı kesinlikle tavsiye ederiz.

("Yazıcı Ekle Sihirbazı" Microsoft'a ait olsa bile, mevcut sürücülerin güncellenmesi sırasında birçok görevi çok kolay bir şekilde hatalı olarak yapabilmektedir. Ayrıca, bir yazıcı sürücüsünün bir Windows uygulaması tarafından zaten kullanımda olması durumunu kötürümunu kötürümunu kötürümunu kötürümünu kötürümünu kötürümünu kötürümünu kötürümünu kötürümünu kö<br>Ölümünu kötürümünu kötürümünu kötürümünu kötürümünu kötürümünu kötürümünu kötürümünu kötürümünu kötürümünu köt

- 1. Yazıcıyı kapatınız. Güç kablosunu duvardaki elektrik prizine takınız ve ardından kablonun diğer ucunu yazıcının güç soketine takınız. USB kablosunu, yazıcının ve bilgisayarın USB portuna takınız.
- 2. Yazıcıyı çalıştırınız. Yazıcının Tak-Çalıştırı desteklemesi ve bir USB kablosu kullanarak başarılı bir şekilde bağlamanız halinde Windows Donanım Ekle Sihirbazı, yazıcıyı otomatik olarak algılar ve bir sürücü kurmanızı sağlayan bir iletişim kutusu açar. İptal Et seçeneğine basınız ve sürücüyü, bu sihirbazı kullanarak kurmayınız.

34

seçeneğine

basınız.

3. Sürücüyü Argox web sitesinden çalıştırınız. Windows Yazıcı Sürücüsü istemi çıktığında, "Kabul ediyorum..." seçeneğini seçiniz ve ardından "İleri" seçeneğine basınız.

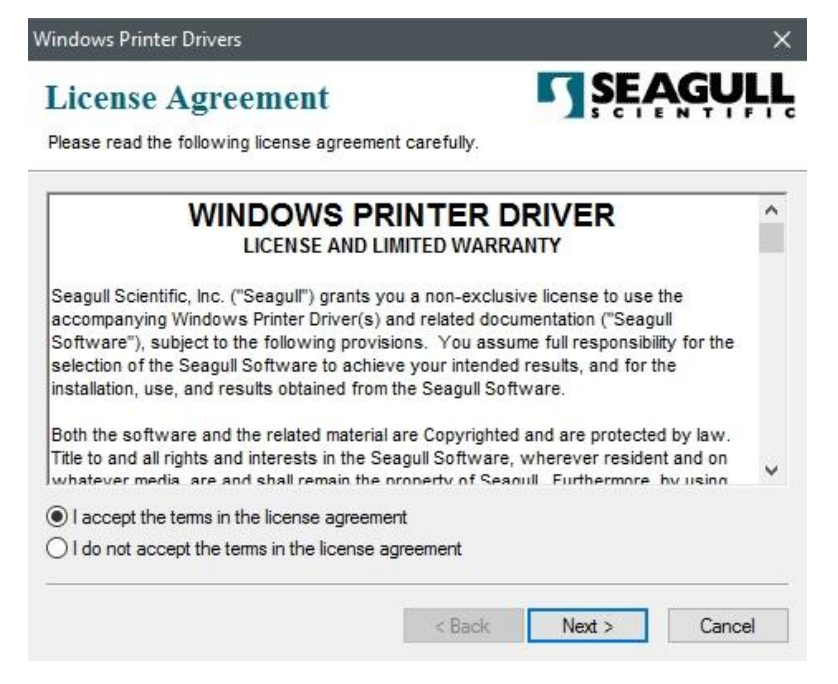

4. Seagull sürücüsü için dizini belirleyiniz (örneğin: C:\Seagull) ve ardından "İleri"

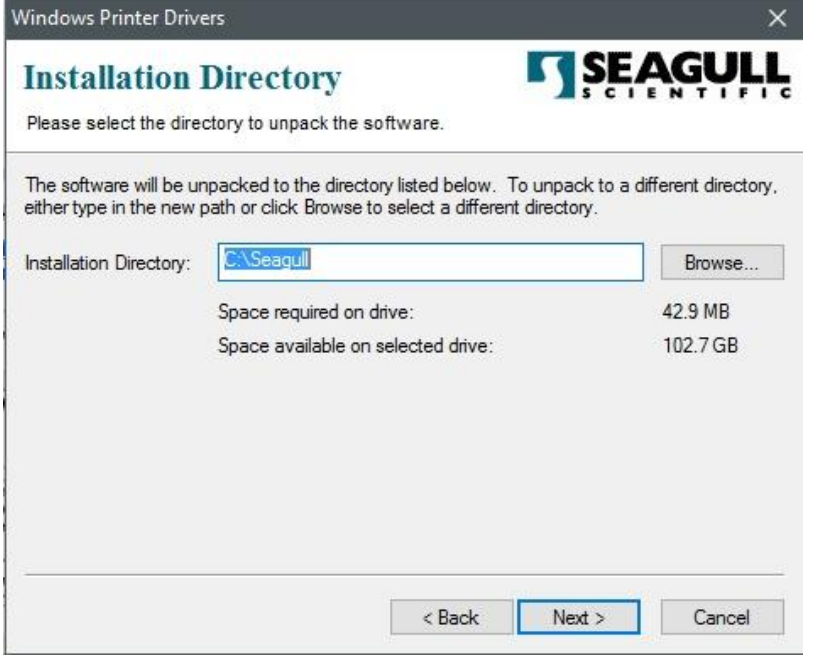

5. "Bitir" seçeneğine basınız.

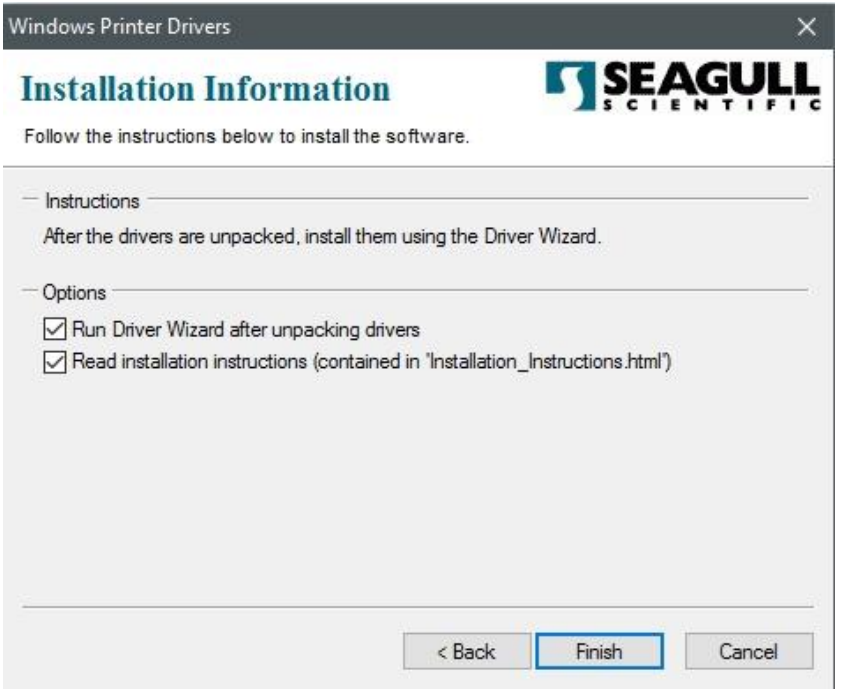

6. Yazıcı sürücülerini kurmayı seçiniz ve ardından "İleri" seçeneğine basınız.

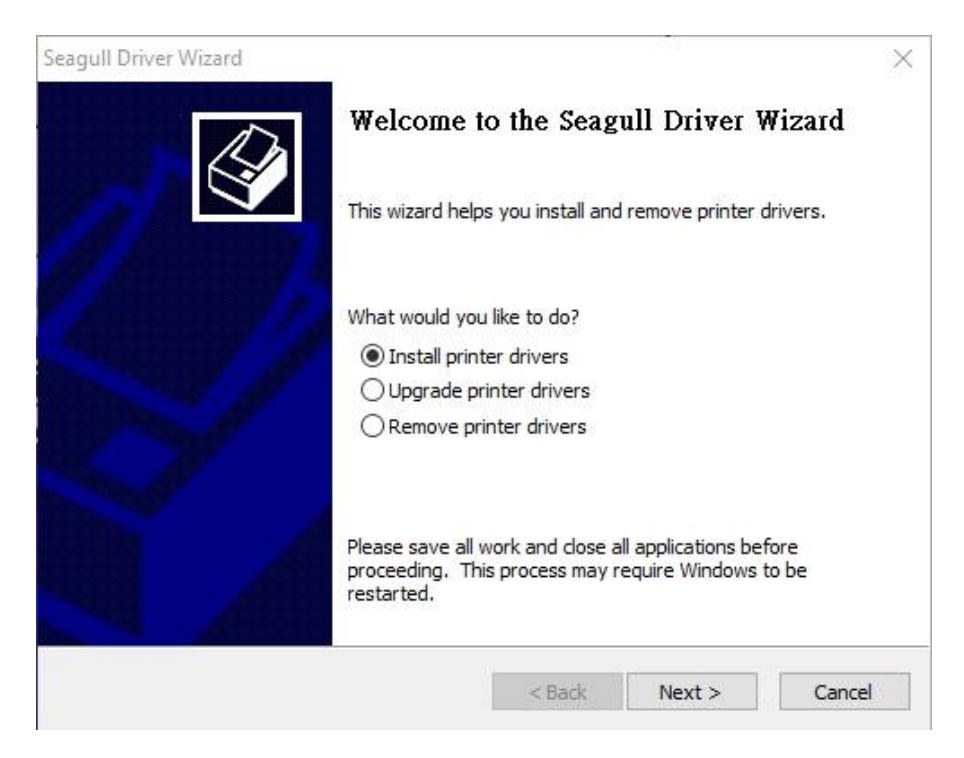

7. Seagull Sürücü Sihirbazı isteminde, "Bir Tak-Çalıştır yazıcı için sürücü kurma" onay düğmesine basınız ve ardından "İleri" seçeneğine basınız.

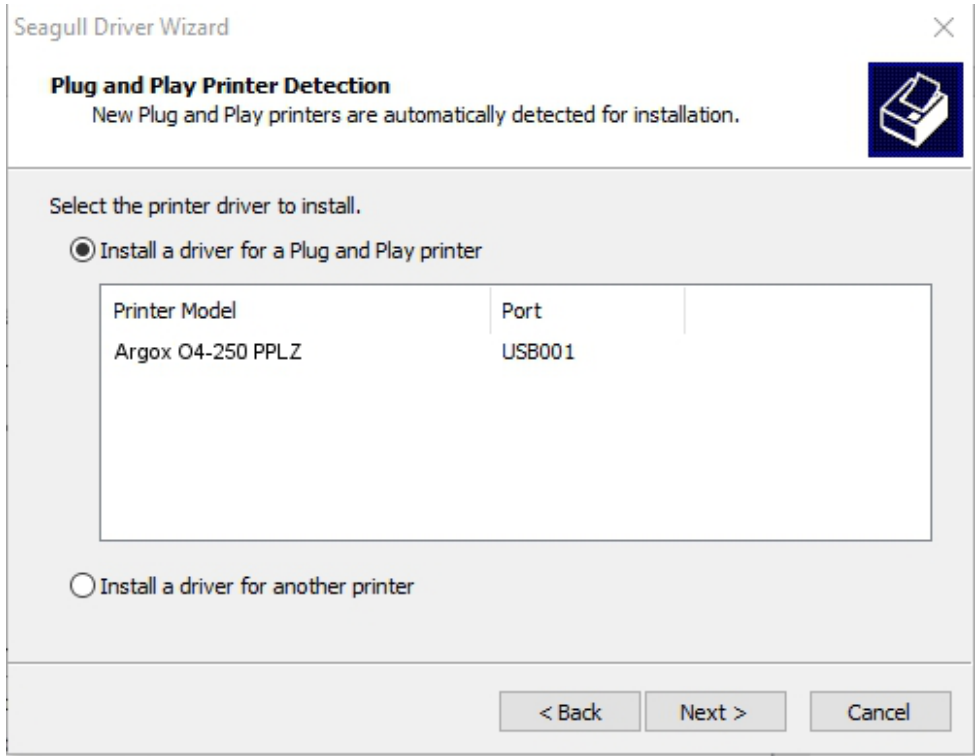

8. Yazıcı adını (örn. Argox O4-250 PPLB) giriniz, ardından "bu yazıcıyı paylaşma" seçeneğini işaretleyiniz ve ardından "İleri" seçeneğine basınız.

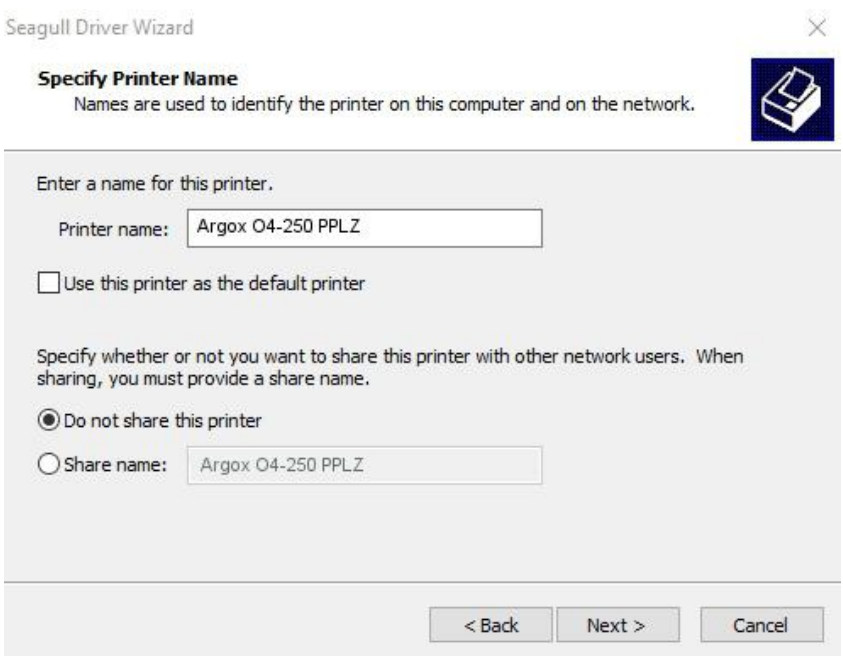

9. Ekranda gösterilen tüm bilgileri kontrol ediniz ve doğru olmaları halinde "Bitir" seçeneğine basınız.

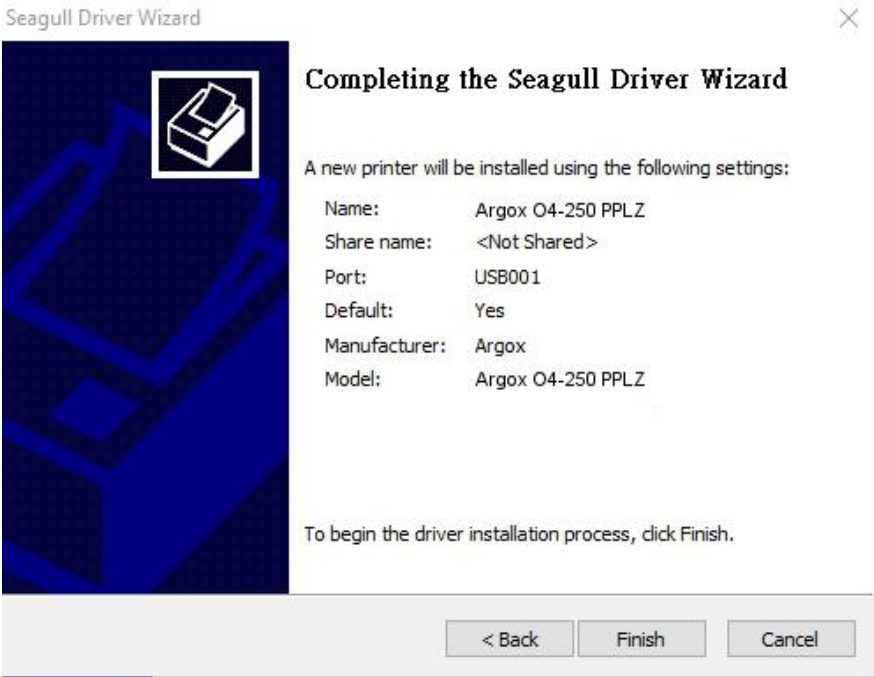

10. İlgili dosyalar sisteminize kopyalandıktan sonra "Bitir" seçeneğine basınız.

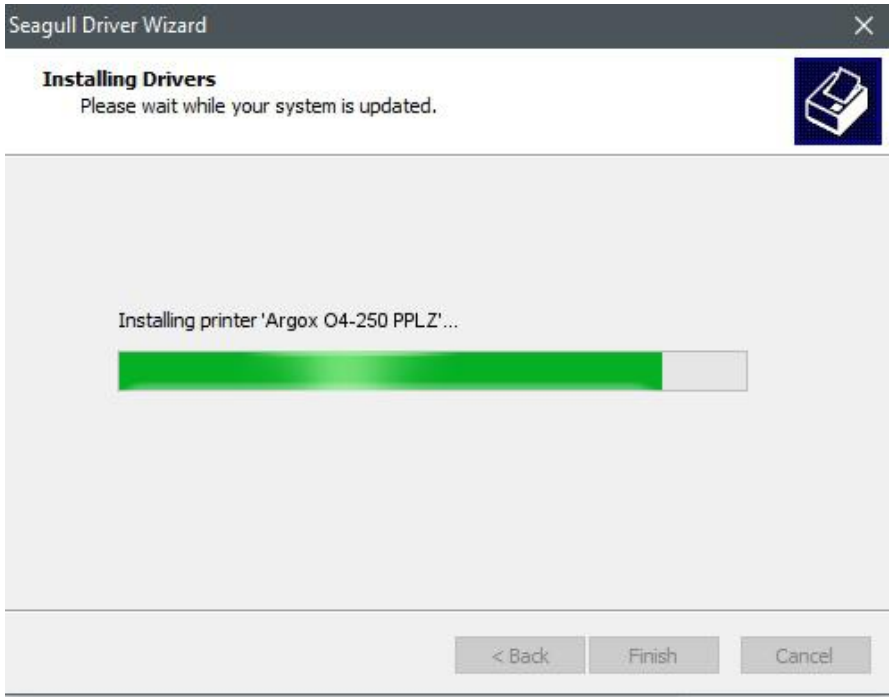

11. Sürücü kurulumu tamamlandıktan sona "Kapat" seçeneğine basınız. Sürücü kurulmuştur.

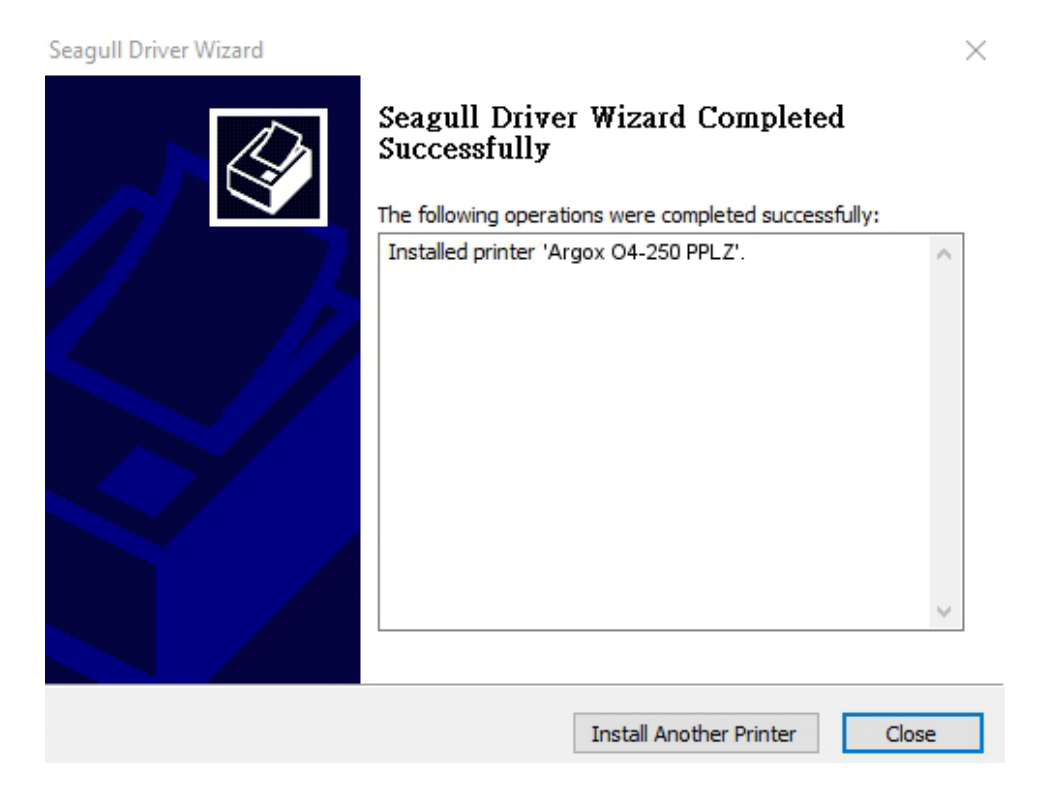

39

# **3.6.2 Bir Yazıcı Sürücüsü Kurma (USB dışındaki arayüzler için)**

- 1. Yazıcıyı kapatınız. Güç kablosunu duvardaki elektrik prizine takınız ve ardından kablonun diğer ucunu yazıcının güç soketine takınız. Paralel kabloyu, Seri kabloyu veya Ethernet kablosunu yazıcının ve bilgisayarın uygun olan portuna takınız.
- 2. Sürücüyü Argox web sitesinden çalıştırınız. Windows Yazıcı Sürücüsü istemi çıktığında, "Kabul ediyorum..." seçeneğini seçiniz ve ardından "İleri" seceneğine basınız.

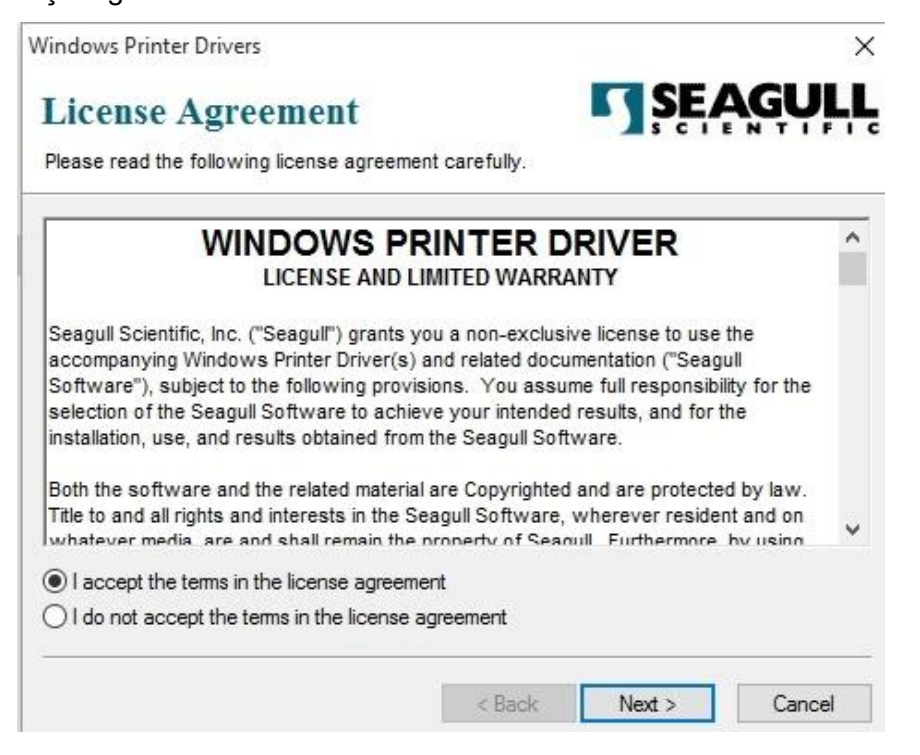

3. Seagull sürücüsü için dizini belirleyiniz (örneğin: C:\Seagull) ve ardından "İleri" seçeneğine basınız.

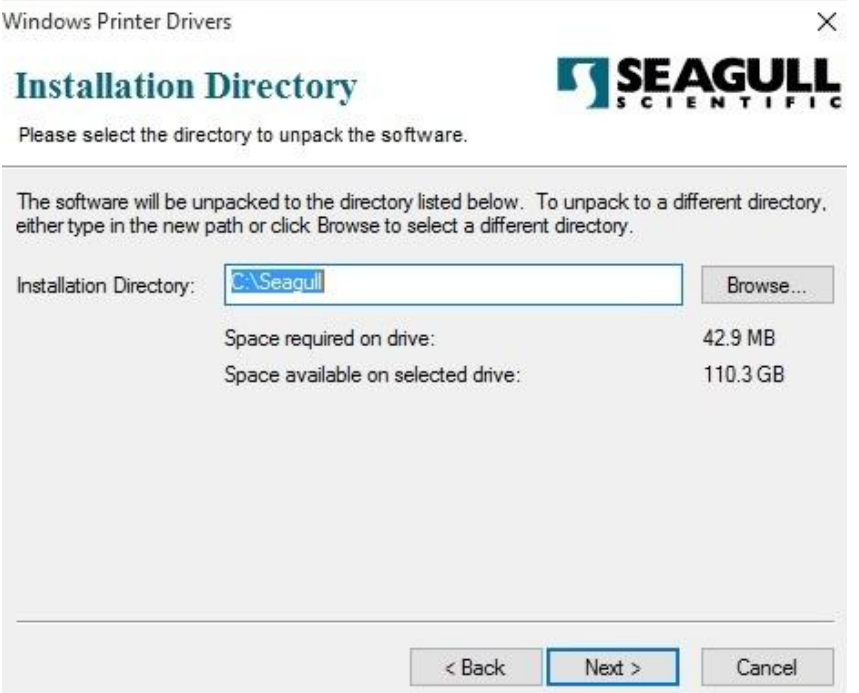

4. "Bitir" seçeneğine basınız.

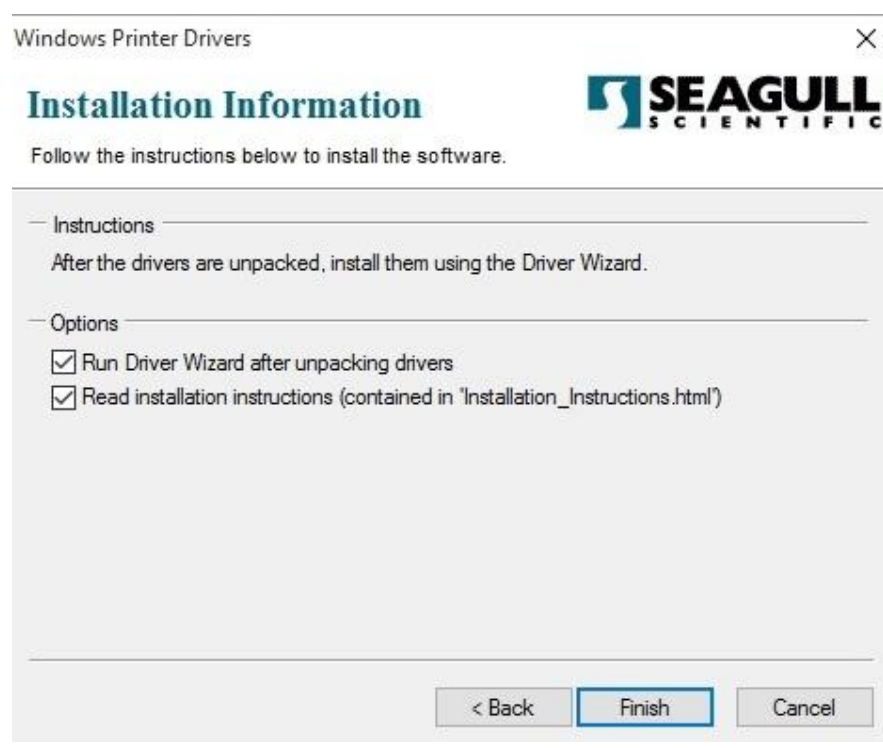

5. Yazıcı sürücülerini kurmayı seçiniz ve ardından "İleri" seçeneğine basınız.

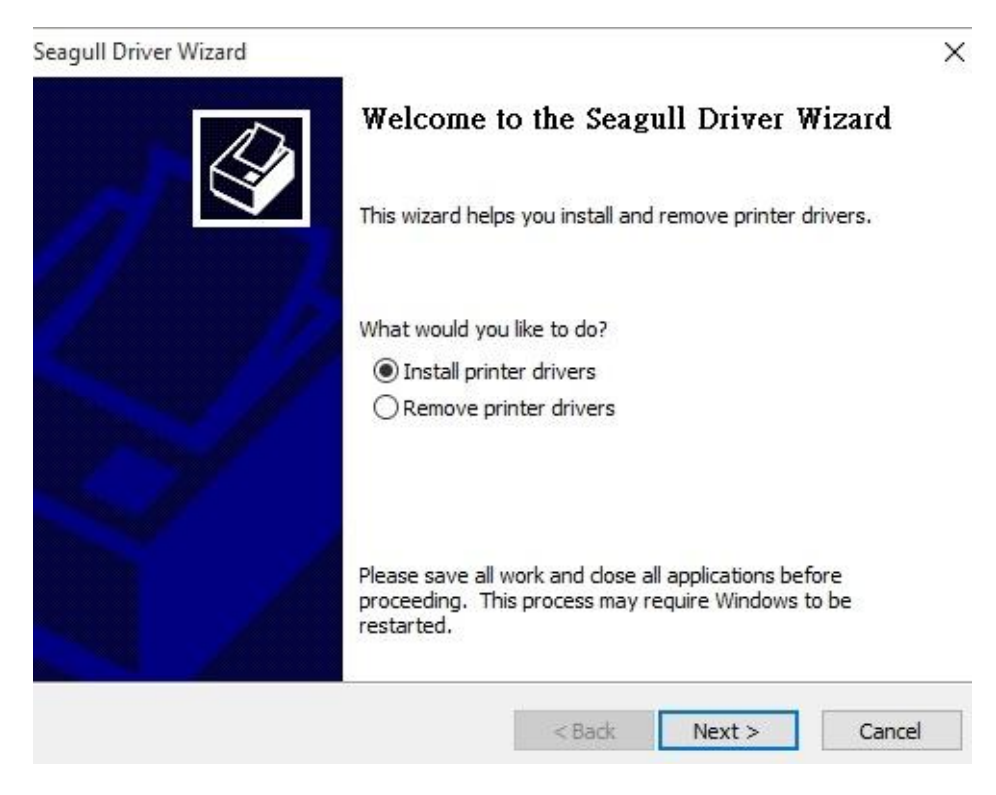

6. Yazıcının bilgisayara bağlı olduğundan emin olunuz, "Diğer" seçeneğini seçiniz ve ardından "İleri" seçeneğine basınız:

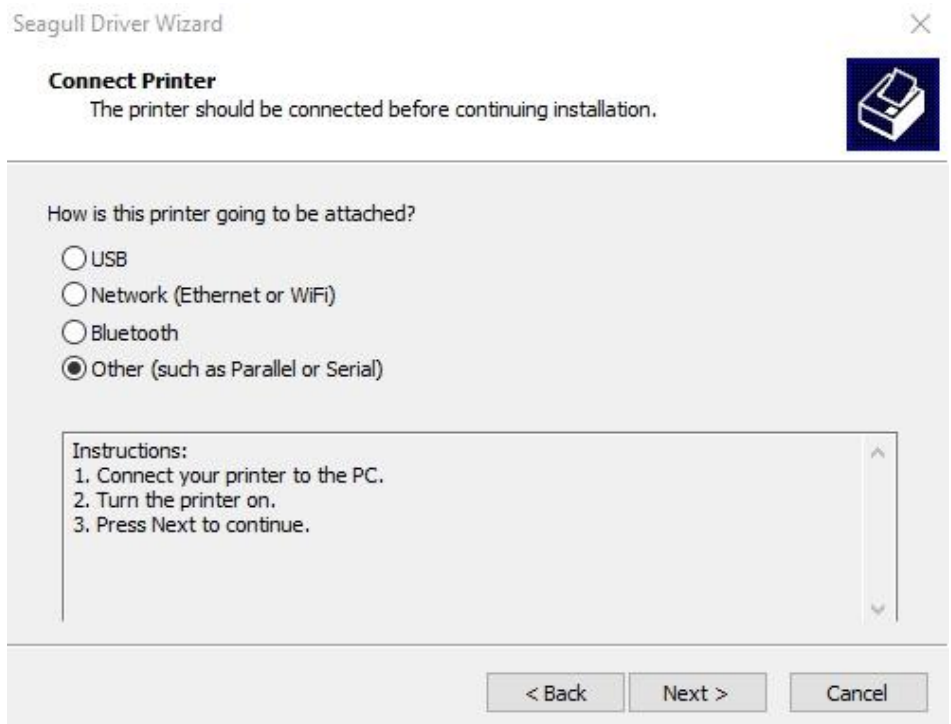

7. Model ve emülasyon seçiniz - aşağıda belirtilen örnekler, O4-250 PPLB modeline dayanmaktadır:

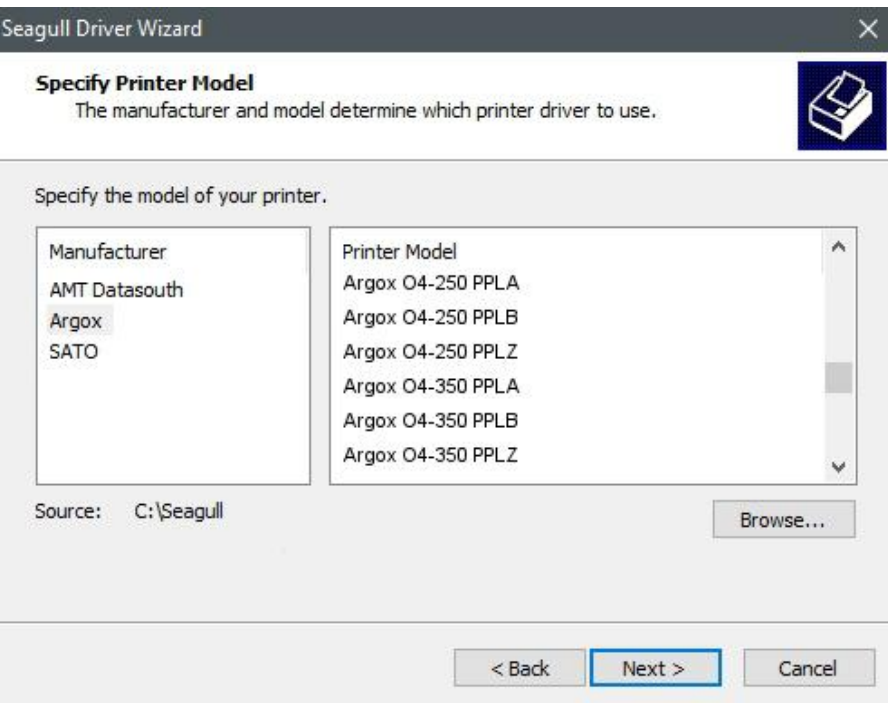

8. Yazıcının portunu seçiniz ve ardından "İleri" seçeneğine basınız.

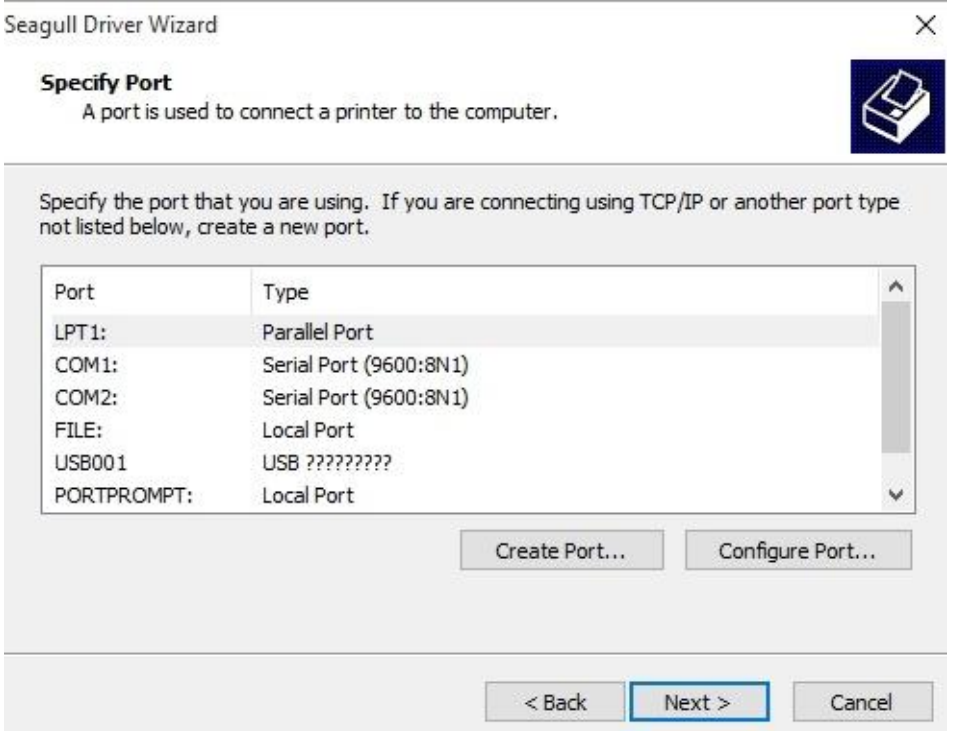

9. Yazıcı adını (örn. Argox O4-250 PPLZ) giriniz, ardından "bu yazıcıyı paylaşma" seçeneğini işaretleyiniz ve ardından "İleri" seçeneğine basınız.

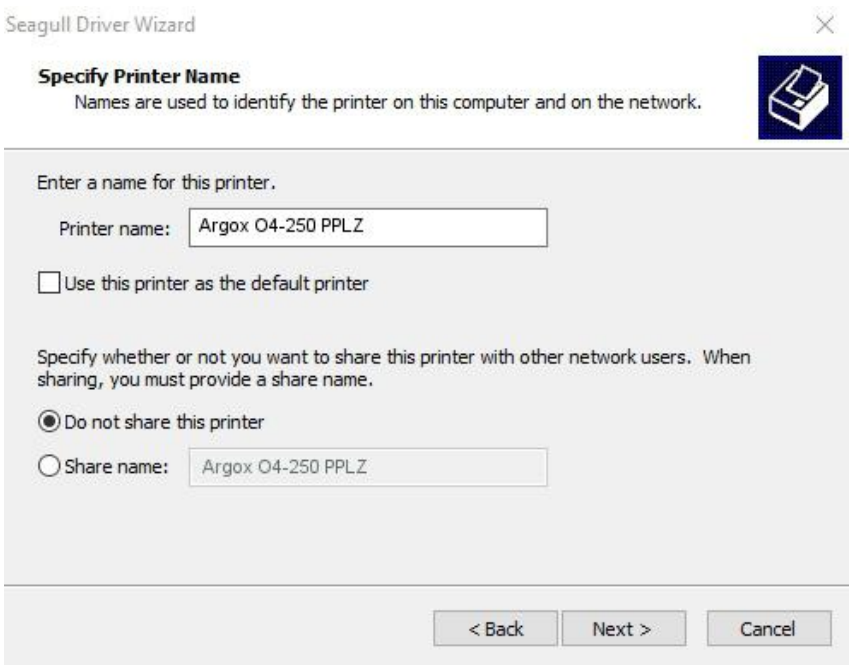

10. Ekranda gösterilen tüm bilgileri kontrol ediniz ve doğru olmaları halinde "Bitir" seçeneğine basınız.

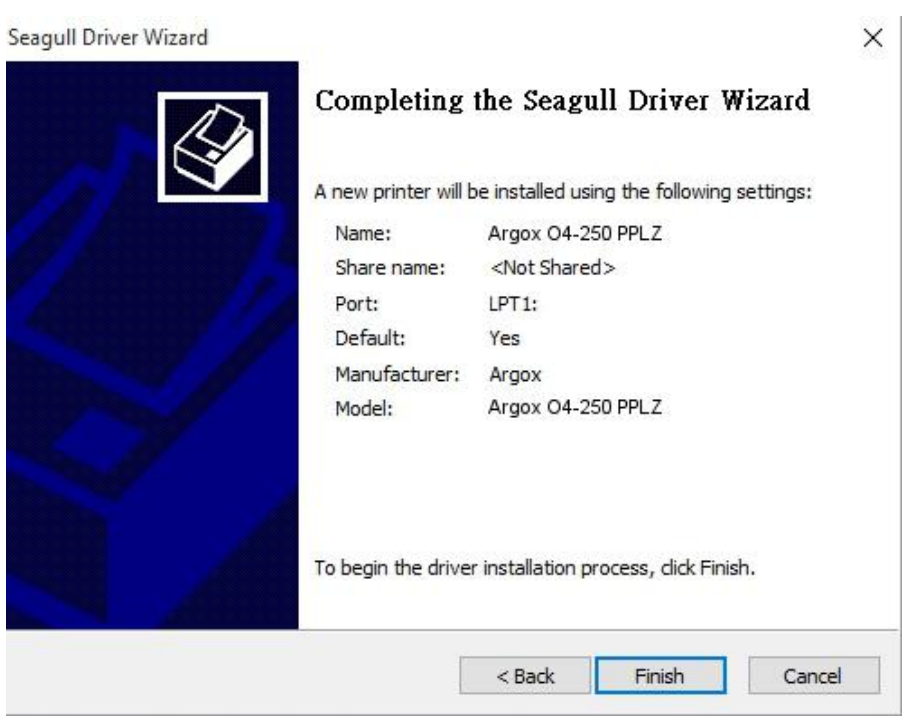

 $\times$ 

11. İlgili dosyalar sisteminize kopyalandıktan sonra "Bitir" seçeneğine basınız.

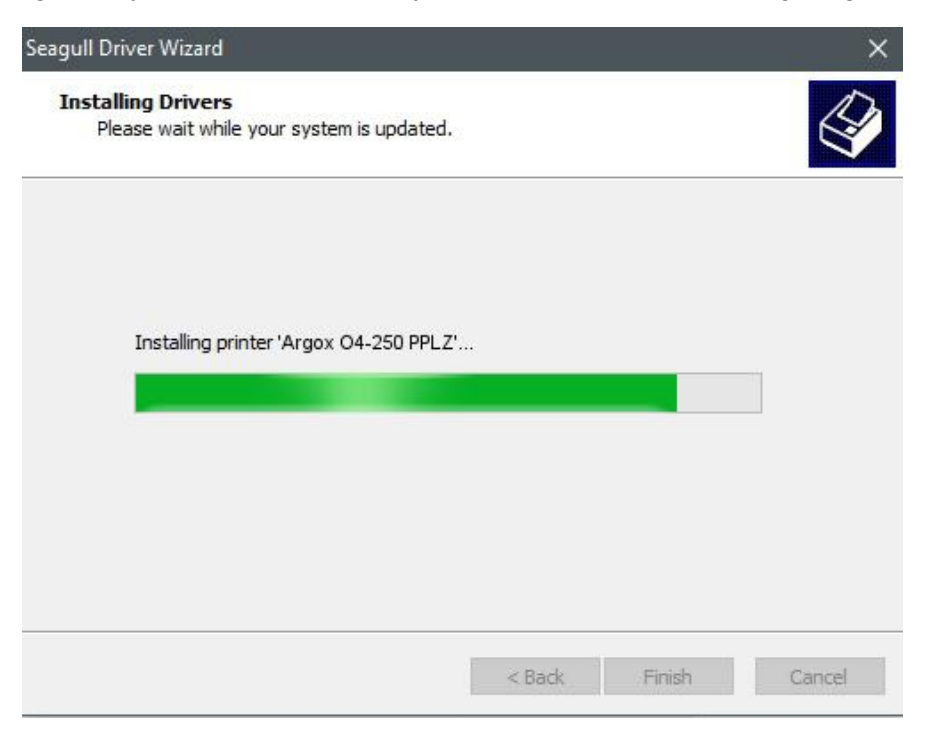

12. Sürücü kurulumu tamamlandıktan sona "Kapat" seçeneğine basınız. Sürücü kurulmuştur.

Seagull Driver Wizard

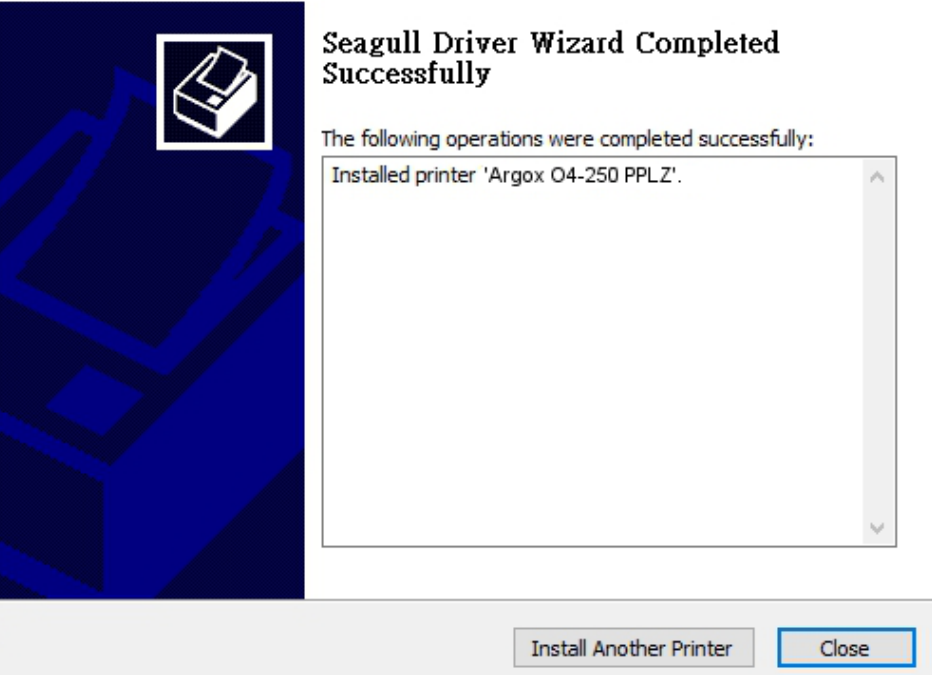

# **4 Bakım**

Bu bölüm, rutin temizleme prosedürünü anlatmaktadır.

# **4.1 Temizlik**

Yazdırma kalitesini korumak ve yazıcının ömrünü uzatmak için bazı rutin bakımlar yapmanız gerekmektedir. Yüksek hacimli yazdırma işlemleri olduğunda günlük bakım ve düşük hacimli yazdırma işlemleri olduğunda haftalık bakım yapılmalıdır.

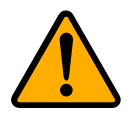

**İkaz** Temizleme işlemi öncesinde yazıcıyı her zaman kapalı konuma getiriniz.

## **4.1.1 Yazıcı Kafası**

En iyi baskı yazdırma kalitesine sahip olmak istiyorsanız, yazıcı kafasını temiz tutmanız önemlidir. Yeni bir etiket rulosu taktığınızda yazıcı kafasını temizlemenizi kesinlikle önermekteyiz. Yazıcının kritik bir ortamda çalıştırılması veya yazdırma kalitesinin düşmesi halinde, yazıcı başlığını daha sık temizlemeniz gerekmektedir.

Temizlemeden önce aşağıda belirtilenleri dikkate alınız:

- Isıtma parçalarının aşınmış olması halinde suyla yaklaşmayınız.
- Yazdırma işlemini yeni bitirdiyseniz, yazıcı kafası soğuyana kadar bekleyiniz.
- Yazıcı kafasına çıplak elle veya sert nesnelerle dokunmayınız.

Temizleme adımları:

- 1. Yumuşak bir bezi veya kulak temizleme pamuğunu etil alkol ile ıslatınız.
- 2. Yazıcı kafasını tek yönde yavaşça siliniz. Sadece soldan sağa veya sadece sağdan sola siliniz. Tozun veya kirin tekrardan yazıcı

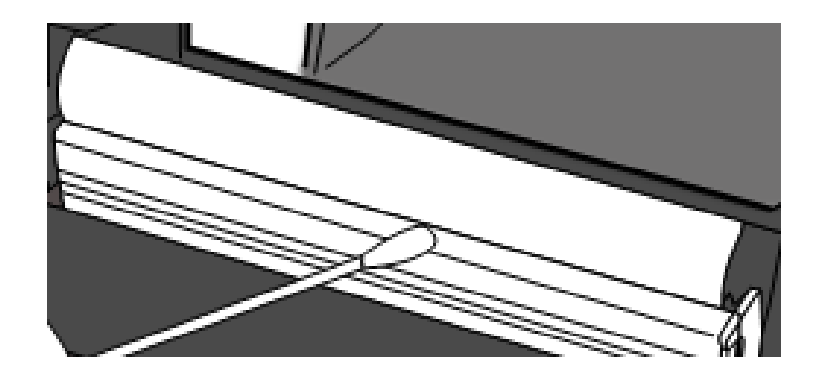

kafasına yapışmaması için ileri-geri silmeyiniz.

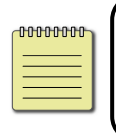

**Not** Yazıcı kafasının seri numarasının herhangi bir şekilde çıkartılması, değiştirilmesi, hasar görmesi veya okunaksız hale gelmesi durumunda yazıcı kafasının garantisi geçersiz olur.

### **4.1.2 Etiket kasası**

**Etiket Rulosu Tutucuları, Kağıt Kılavuzları** ve kağıt yolunda birikmiş olabilecek tozu, kiri ve birikintileri temizlemek için yumuşak bir bez kullanınız.

- 1. Yumuşak bir bezi etil alkol ile ıslatınız.
- 2. Tozu temizlemek için **Etiket Rulosu Tutucularını** siliniz.
- 3. Tozu ve kiri temizlemek için **Etiket Kılavuzlarını** siliniz.
- 4. Birikintileri temizlemek için kağıt yolunu siliniz.

### **4.1.3 Sensör**

Kağıt sensörleri, kirlenmeleri halinde kağıdı doğru bir şekilde algılayamayabilir.

1. Yumuşak bir bezi veya kulak temizleme pamuğunu etil alkol ile ıslatınız.

- 2. Tozu temizlemek için sensörleri yavaşça fırçalayınız.
- 3. Kalıntıları temizlemek için kuru bir bez kullanınız.

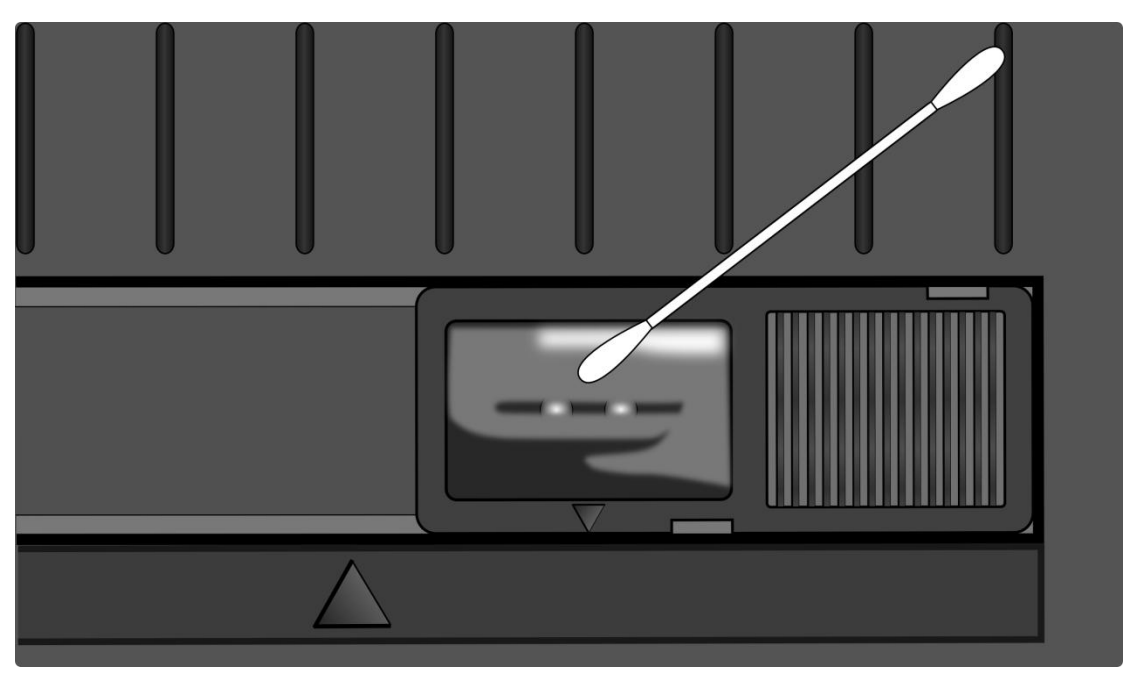

### **4.1.4 Merdane**

Merdane de yazdırma kalitesi açısından önemlidir. Kirli bir merdane, yazıcı kafasına hasar verebilir. Üzerinde yapışkan, kir veya toz birikmesi halinde merdaneyi hemen temizleyiniz.

- 1. Yumuşak bir bezi etil alkol ile ıslatınız.
- 2. Tozu ve yapışkanı temizlemek için merdaneyi yavaşça siliniz.

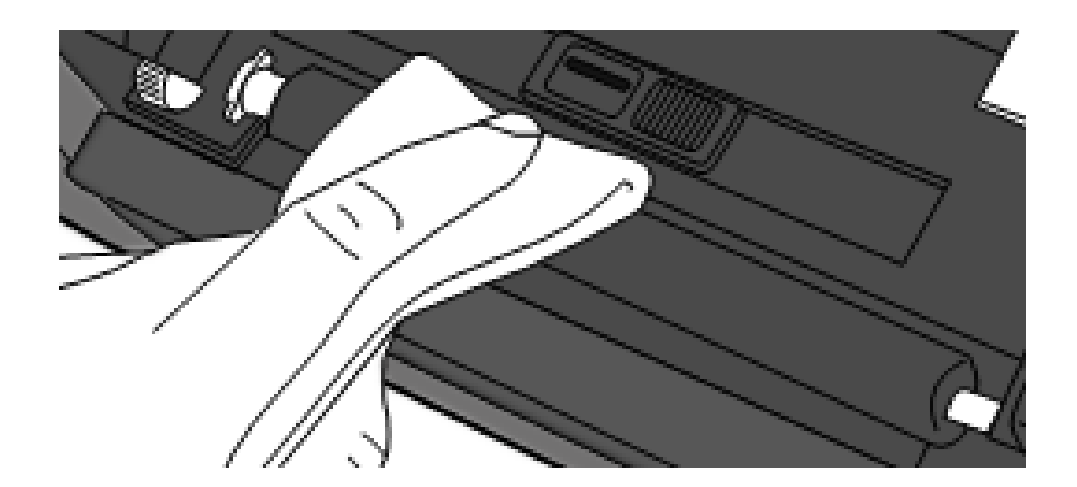

# **5 Sorun Giderme**

Bu bölüm, yazıcı sorunları ve çözümleri hakkında bilgiler sunmaktadır.

## **5.1 Yazıcı sorunları**

#### **Yazıcı çalışmıyor**

- AC güç kablosunu taktınız mı?
- Güç kablosunun konektörünün, yazıcının güç jakına takılı olduğundan emin olunuz.
- Duvardaki prizden yazıcıya gelen elektrik bağlantısını kontrol ediniz. Güç kablosunu ve soketi diğer elektrik cihazlarla test ediniz.
- Yazıcıyı duvardaki prizden çıkartınız ve ardından yeniden takınız.

#### **Yazıcı kendi kendine kapanıyor**

Yazıcıyı tekrar çalıştırınız.

 Güç kaynağının konektörünün ve güç kablosunun düzgün olarak takılı olduğundan emin olunuz.

- Güç kaynağının ve güç kablosunun hasar görmemiş olduğundan emin olunuz.
- Uygun güç kaynağını kullanınız.
- Yazıcının kendi kendini kapatmaya devam etmesi halinde soketi kontrol ediniz ve yazıcıya yeterli gücün geldiğinden emin olunuz.

### **Yazıcı etiketi çıkartmıyor**

- Etiket doğru olarak takılmamıştır. Kağıdı yeniden yüklemek için Bölüm 2.3 "Etiket Takma" bölümüne bakınız.
- Etiketsıkışması varsa, bu sorunu gideriniz.

# **5.2 Etiket sorunları**

#### **Etiket bitmiş**

Yeni bir etiket rulosu yükleyiniz.

#### **Etiket sıkışmış**

- Yazıcıyı açınız ve sıkışan etiketi temizleyiniz.
- Etiketin, **Etiket Kılavuzları** tarafından doğru bir şekilde tutulduğundan emin olunuz.

### **Yazdırma pozisyonu doğru değil**

- Yazdırma işlemi için doğru kağıt türünü mü kullandınız?
- Etiket doğru olarak takılmamıştır. Kağıdı yeniden yüklemek için Bölüm 2.3 "Etiket Takma" bölümüne bakınız.
- Etiket sensörünün kalibre edilmesi gerekmektedir. Sensörü kalibre etmek için 3.1. "Etiket Sensörü Kalibrasyonu" bölümüne bakınız.
- Etiket sensörü kirlidir. Etiket sensörünü temizleyiniz.

### **Hiçbir şey yazdırılmıyor**

- Etiket doğru olarak takılmamıştır. Etiketi yeniden takmak için Bölüm 2.3 "Etiket Takma" bölümüne bakınız.
- Ribon doğru olarak yüklenmemiştir. Ribonu yeniden yüklemek için 2.4 "Ribonu Yükleme" bölümüne bakınız.
- Yazdırılacak olan veri başarılı bir şekilde gönderilmemiş olabilir. Arayüzün yazıcı sürücüsünde doğru olarak ayarlandığından emin olunuz ve yazdırılacak olan verileri tekrar gönderiniz.

### **Yazdırma kalitesi kötü**

- Yazıcı kafası kirlidir. Yazıcı kafasını temizleyiniz.
- Merdane kirlidir. Merdaneyi temizleyiniz.
- Yazdırma koyuluğunu ayarlayınız veya yazdırma hızını azaltınız.
- Etiket, ribonla uyumsuzdur. Uyumlu etiket kullanınız.
- Etiket, yazıcıyla uyumsuzdur. Argox tarafından onaylı etiket rulosu kullanınız.

# **5.3 Ribon Sorunları**

### **Ribon bitmiş**

Yeni bir ribon rulosu yükleyiniz.

#### **Ribon kırık**

- Ribon koyuluğunu kontrol ediniz ve çok yüksekse ayarlayınız ve kırık ribonu tamir etmek için aşağıda belirtilen adımları takip ediniz:
- 1. Ribon teslimat rulosunu çıkartınız ve ruloyu yazıcıdan çıkartınız.
- 2. Çıkartılan rulonun kırık olan kısmına gelmemesini sağlamak için ribonu teslimat rulosundan çekiniz.
- 3. Ayrılan parçaları bantlayınız.
- 4. Her iki ruloyu da yazıcıya tekrar yerleştiriniz.

#### **Ribon, kağıtla birlikte çıkıyor**

- Ribon doğru olarak yüklenmemiştir. Ribonu yeniden yüklemek için Bölüm 2.4 "Ribonu Yükleme" bölümüne bakınız.
- Yazıcı kafasının sıcaklığı çok yüksektir. Ribonu yeniden yükleyiniz ve ayarları kontrol etmek için konfigürasyon etiketi yazdırınız (3.2. "Oto Sınama ve Atık Modu" bölümüne bakınız). Baskı koyuluğu çok yüksekse, yazıcı tercihleri içerisinde ayarını yapınız veya yazıcınızı fabrika varsayılan değerlerine sııfırlayınız (3.3. "Yazıcınızı Fabrika Varsayılan Ayarlarına Geri Döndürme" bölümüne bakınız).

### **Ribon kırışık**

- 1. Ribonun doğru olarak yüklendiğinden emin olunuz.
- 2. Ribonu düzleştirmek ve için **Alım Çarkını** döndürünüz.

# **5.4 Diğer sorunlar**

### **Yazdırılan etikette kırık çizgiler var**

- Ribon kırışık. Ribonu ayarlayınız veya yeniden yükleyiniz. Ya da, kırışık kısım geçene kadar birkaç etiket yazdırınız.
- Yazıcı kafası kirlidir. Yazıcı kafasını temizleyiniz.

### **USB belleğe veri yazarken bir hata meydana geldi**

- USB sürücüsü yerleştirdiniz mi?
- USB sürücüsünün, porta sıkı bir şekilde takıldığından emin olunuz.
- USB sürücüsü arızalı olabilir. Bir başkasıyla değiştiriniz.

### **Yazıcı, yetersiz USB belleği nedeniyle dosyaları kaydedemiyor**

 Yer açmak için USB sürücünüzdeki dosyaları siliniz veya USB sürücünüzü boş bir sürücüyle değiştiriniz.

#### **Kesicide sorun yaşanıyor**

- Etiket sıkışması varsa, bu sorunu gideriniz.
- Kesici gevşemiştir. Kesiciyi pozisyonuna yerleştiriniz ve sıkıştırınız.
- Kesici bıçağının keskinliği gitmiştir. Kesiciyi yeni bir kesici ile değiştiriniz.

#### **Yazıcı kafasının sıcaklığı çok yüksek**

 Yazıcı kafasının sıcaklığı, yazıcı tarafından kontrol edilir. Çok yüksek olması halinde, yazıcı kafası soğuyana kadar yazıcı otomatik olarak yazdırma işlemini durdurur. Yazıcı kafasının soğumasının ardından, henüz tamamlanmayan bir yazdırma işi varsa yazıcı otomatik olarak yazdırma işlemini devam ettirir.

#### **Yazıcı kafası kırık**

Yardım için yerel bayiniz ile iletişime geçiniz.

# **6 Ö zellikler**

Bu bölüm, yazıcının özelliklerini anlatmaktadır. Özellikler, bildirimde bulunulmadan değişikliğe tabidir.

# **6.1 Yazıcı**

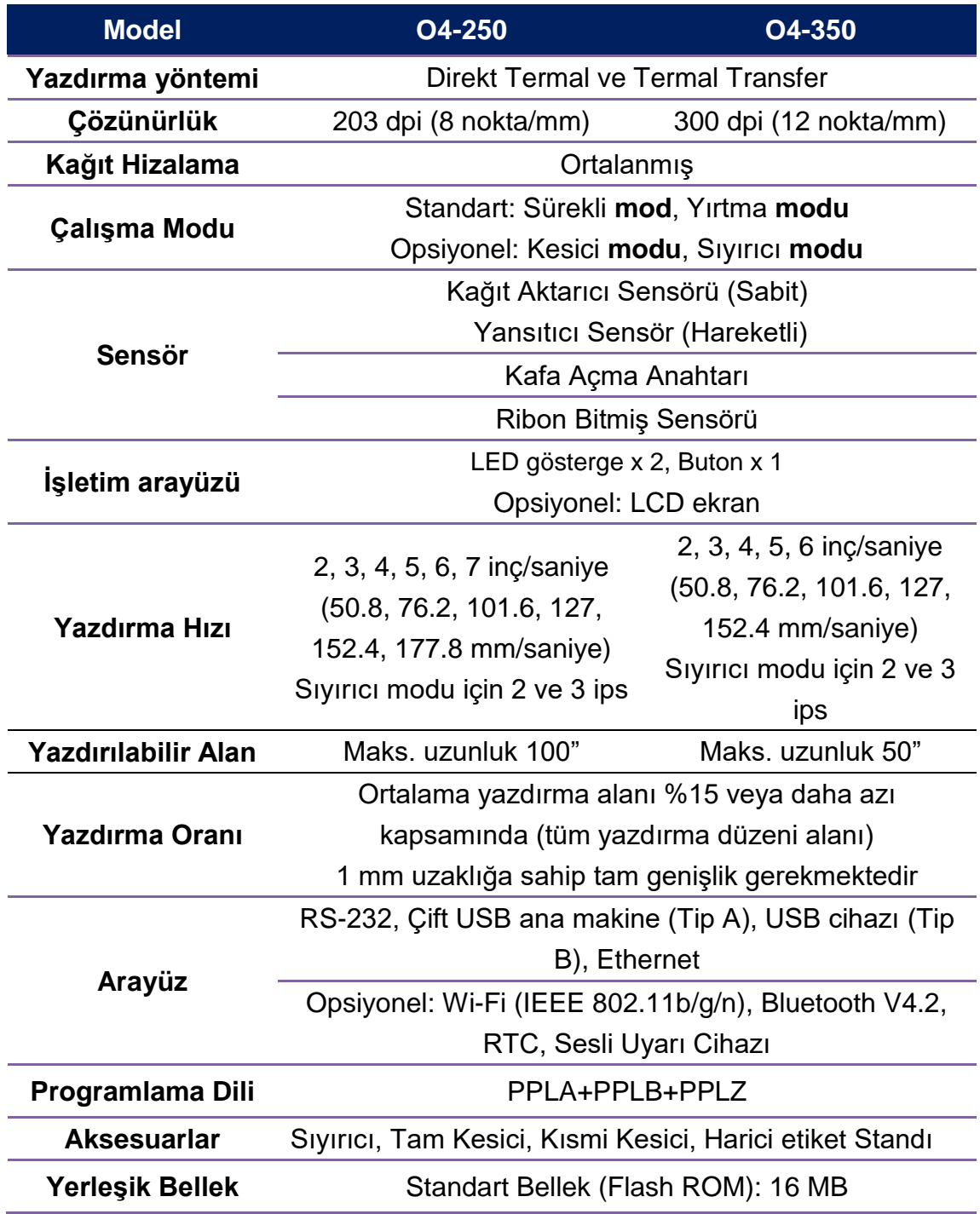

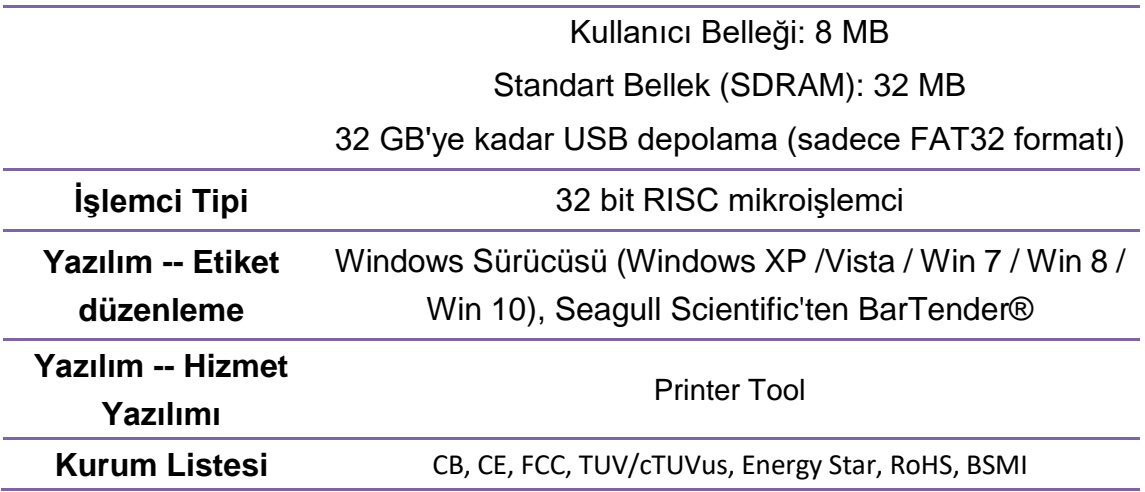

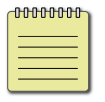

**Not** Yazdırma kalitesi ve hızı, %15 yazdırma kapsamına dayanmaktadır.

# **6.2 Etiket**

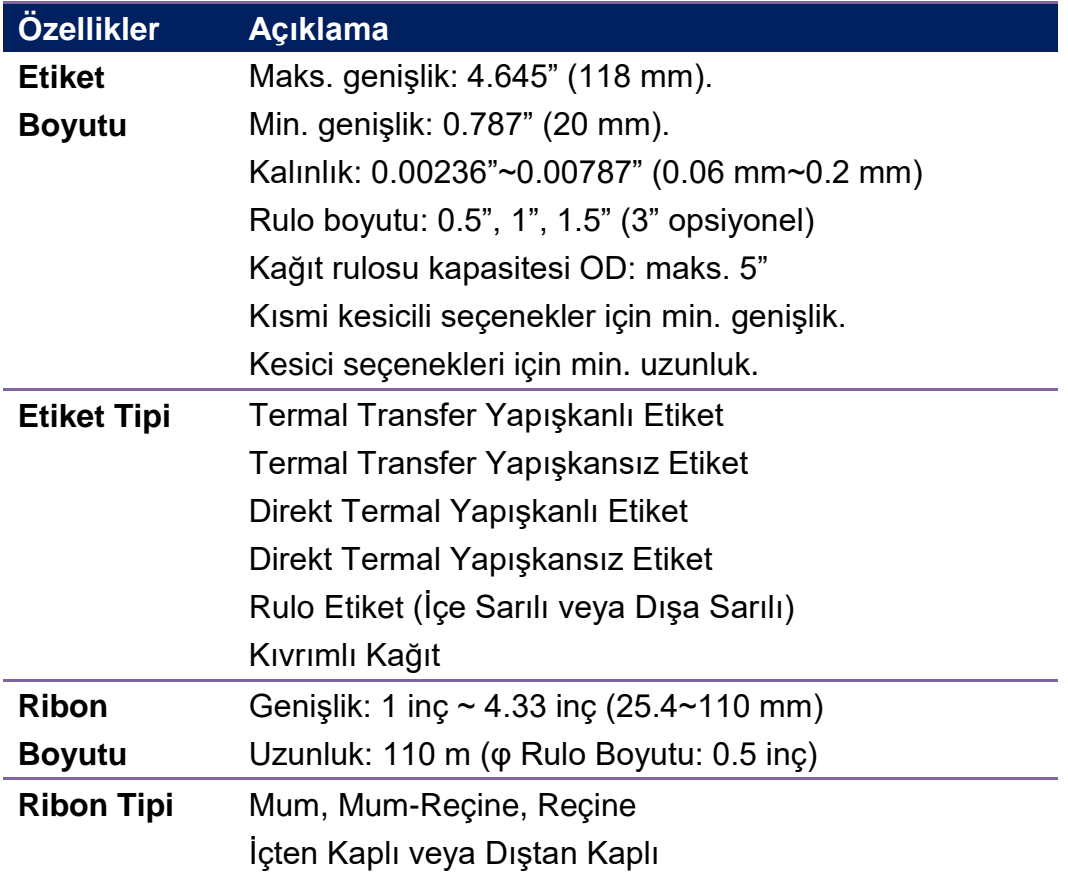

# **6.3 Elektrik ve işletim ortamı**

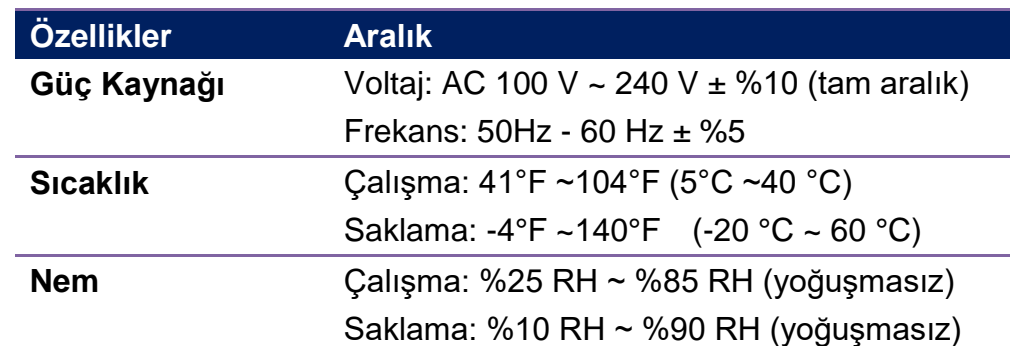

# **6.4 Fiziksel boyut**

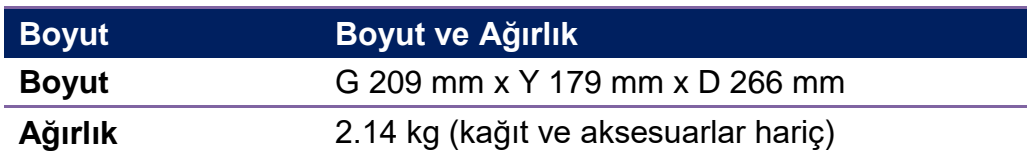

# **6.5 Fontlar, Barkodlar ve Grafik Ö zellikleri**

Fontların, barkodların ve grafiklerin özellikleri, yazıcı emülasyonuna bağlıdır. PPLA, PPLB ve PPLZ emülasyonları, ana makinenin yazıcınızla iletişim kurabileceği yazıcı programlama dilleridir.

### **Yazıcı Programlama Dili PPLA**

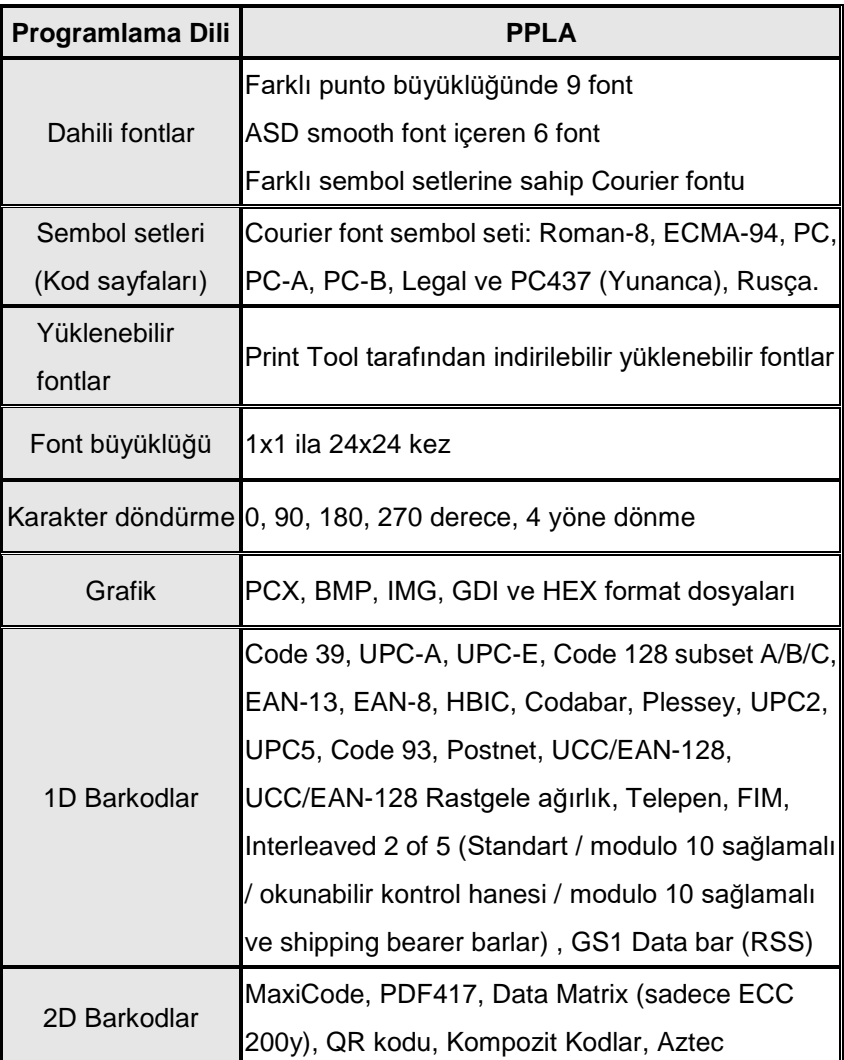

## **Yazıcı Programlama Dili PPLB**

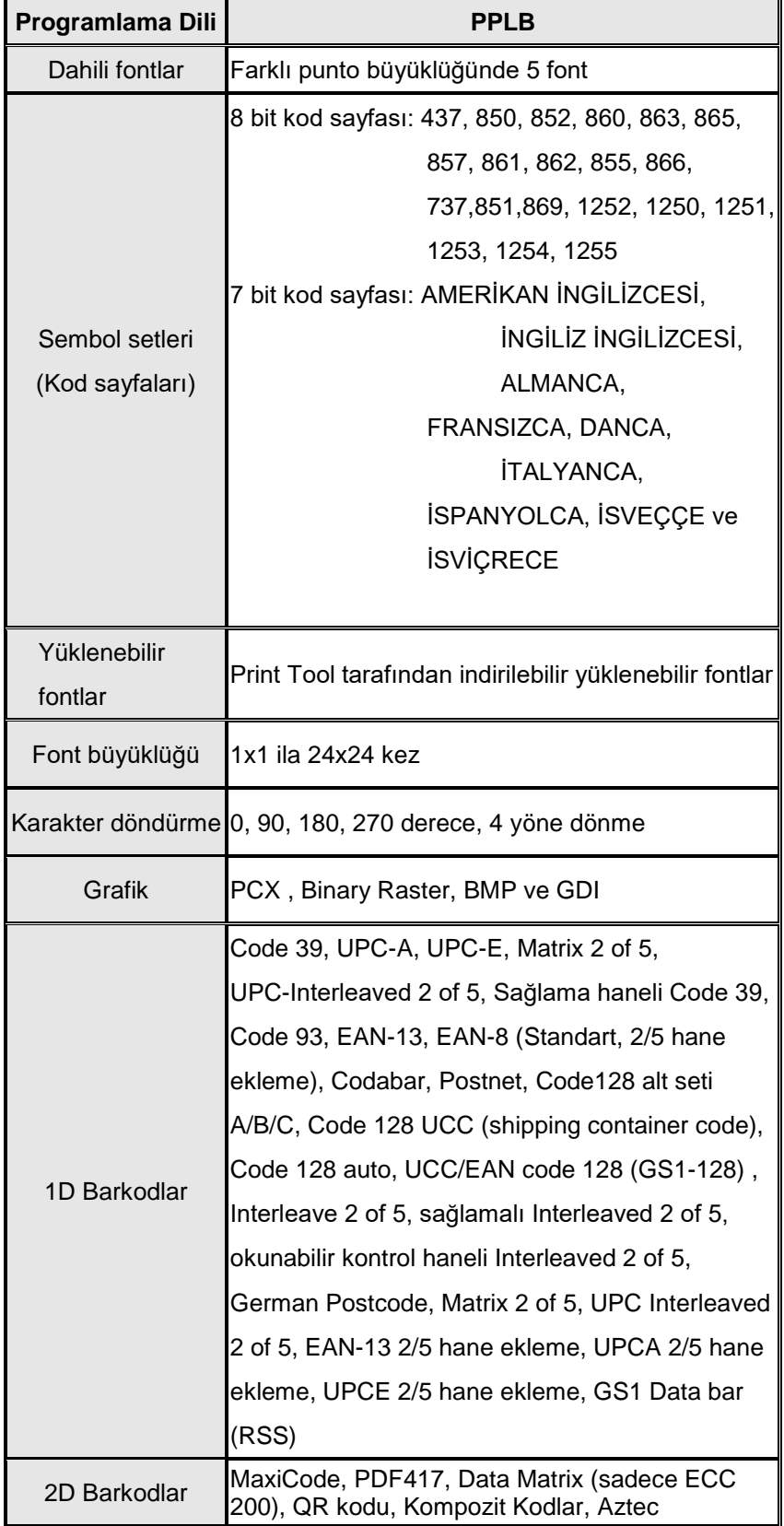

## **Yazıcı Programlama Dili PPLZ**

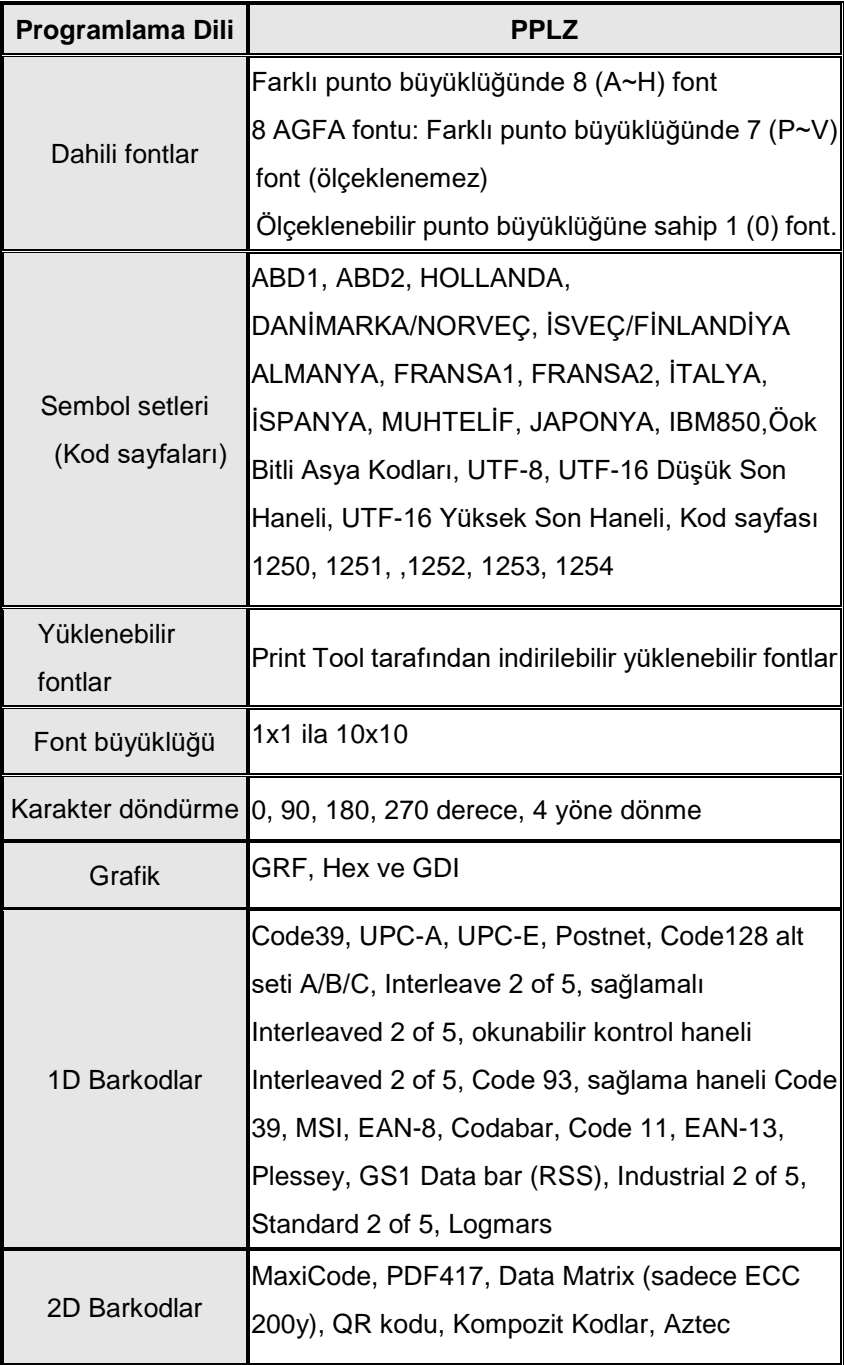

# **6.6 Bluetooth (İsteğe bağlı)**

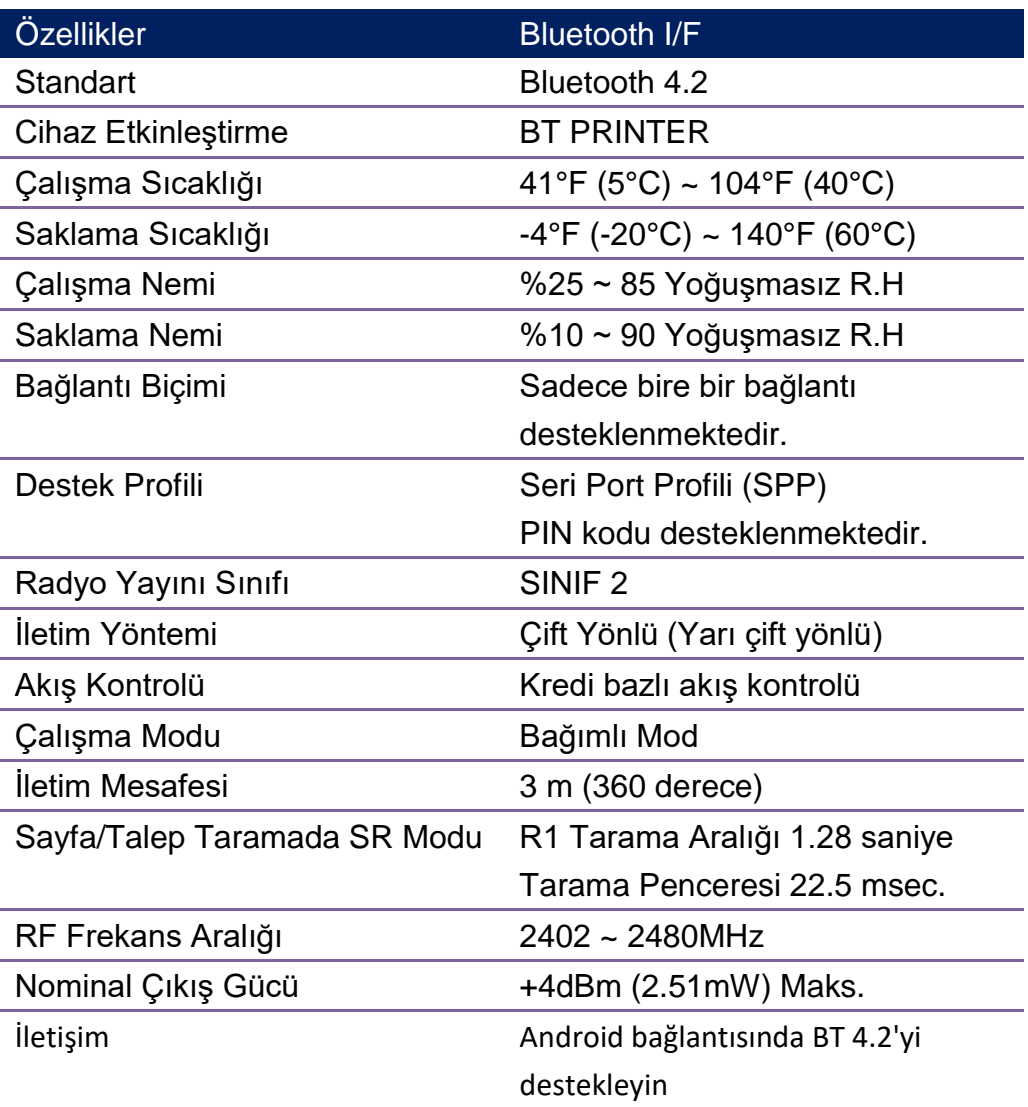

# **6.7 Ethernet**

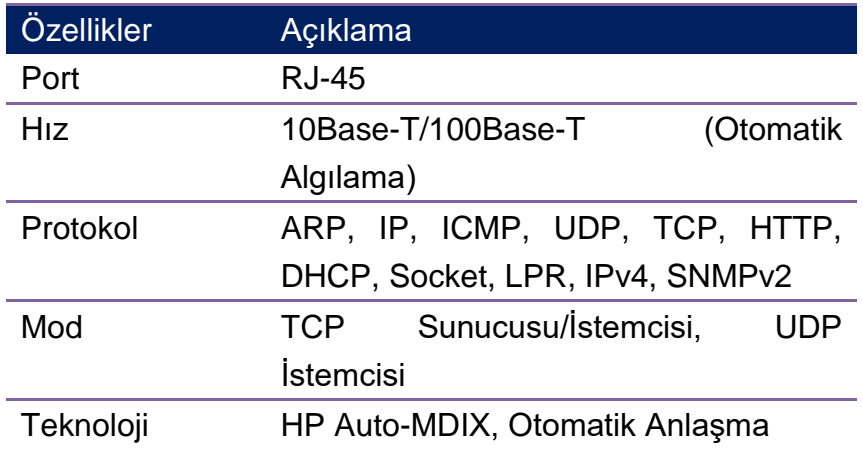

# **6.8 Arayüzler**

Bu bölüm, yazıcının IO portu özellikleri hakkında bilgiler verir.

## **6.8.1 USB**

İki ortak USB konektörü bulunmaktadır. Tipik olarak A tipi, ana makinelerde ve hublarda bulunurken, B tipi ise cihazlarda ve hublarda bulunmaktadır. Aşağıda yer alan resim, pin çıkışlarını göstermektedir.

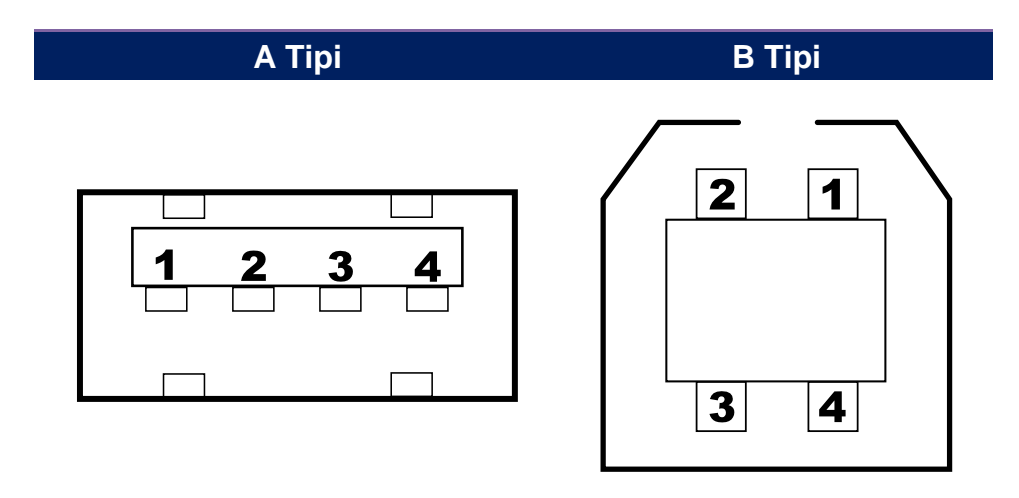

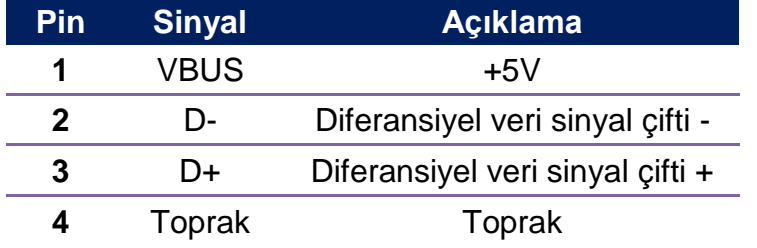

## **6.8.2 Ethernet**

Ethernet, 8P8C (8-Pozisyon 8-Kontakt) RJ-45 kablo kullanmaktadır. Aşağıda yer alan resim, pin çıkışlarını göstermektedir.

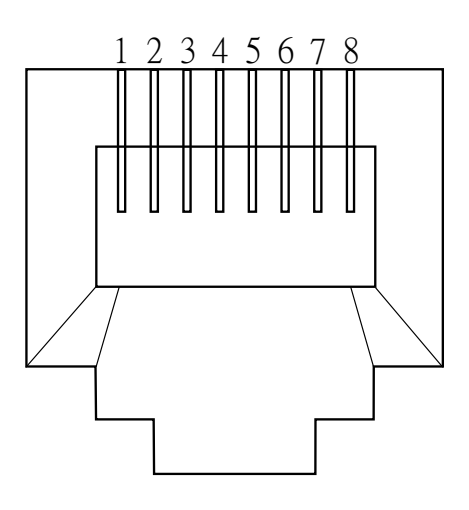

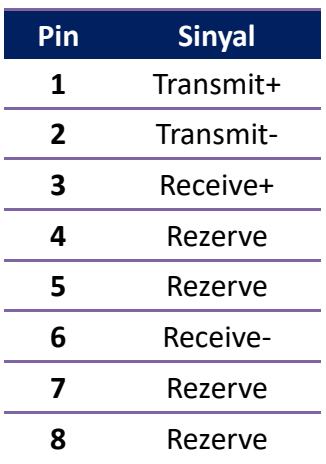

## **6.8.3 RS-232C**

Yazıcı üzerindeki RS-232C, DB9 dişidir. Asenkronize başlama-bitmeli modda verileri azar azar iletir. Aşağıda yer alan resim, pin çıkışlarını göstermektedir.

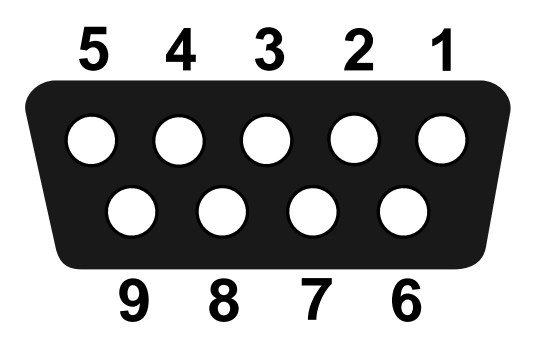

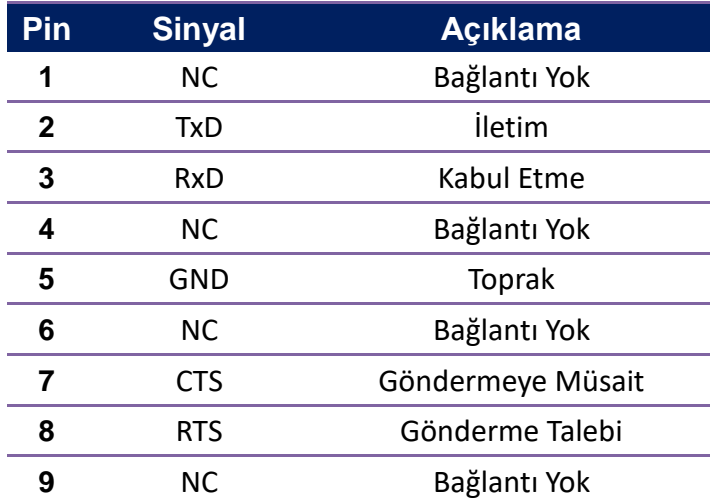

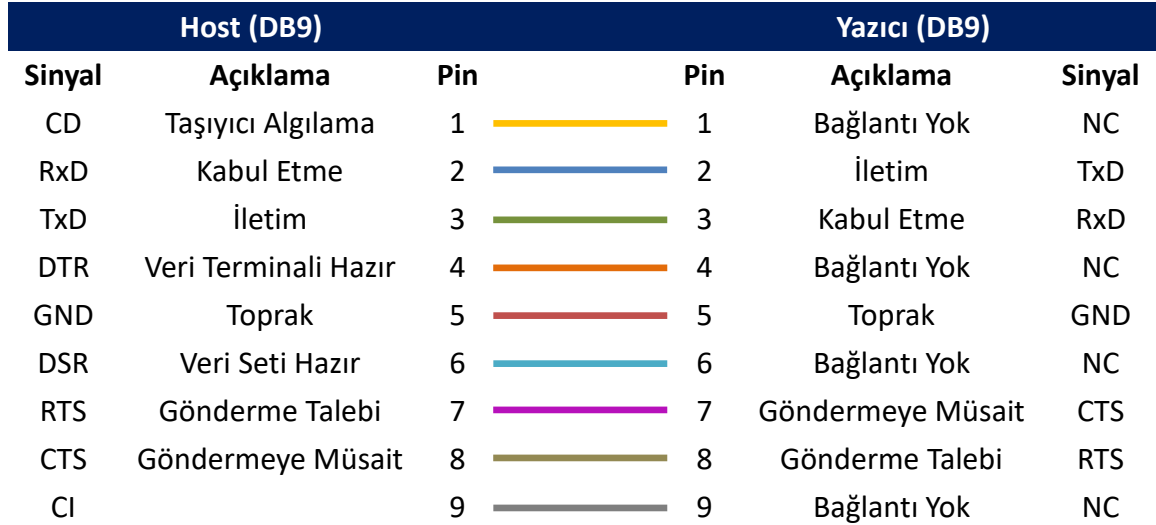